# eListasNegras

Sistema para la validación automática de proveedores y clientes en listas Negras SAT. Caracteristicas (Disponibles en versión web y móvil).

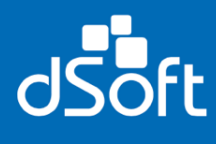

dSoft<br>eListasNegras .<br>Ita Listas SAT **.<br>Naticas Listas SAT**<br>In de listas negras SAT

Guía Rápida

## **INDICE.**

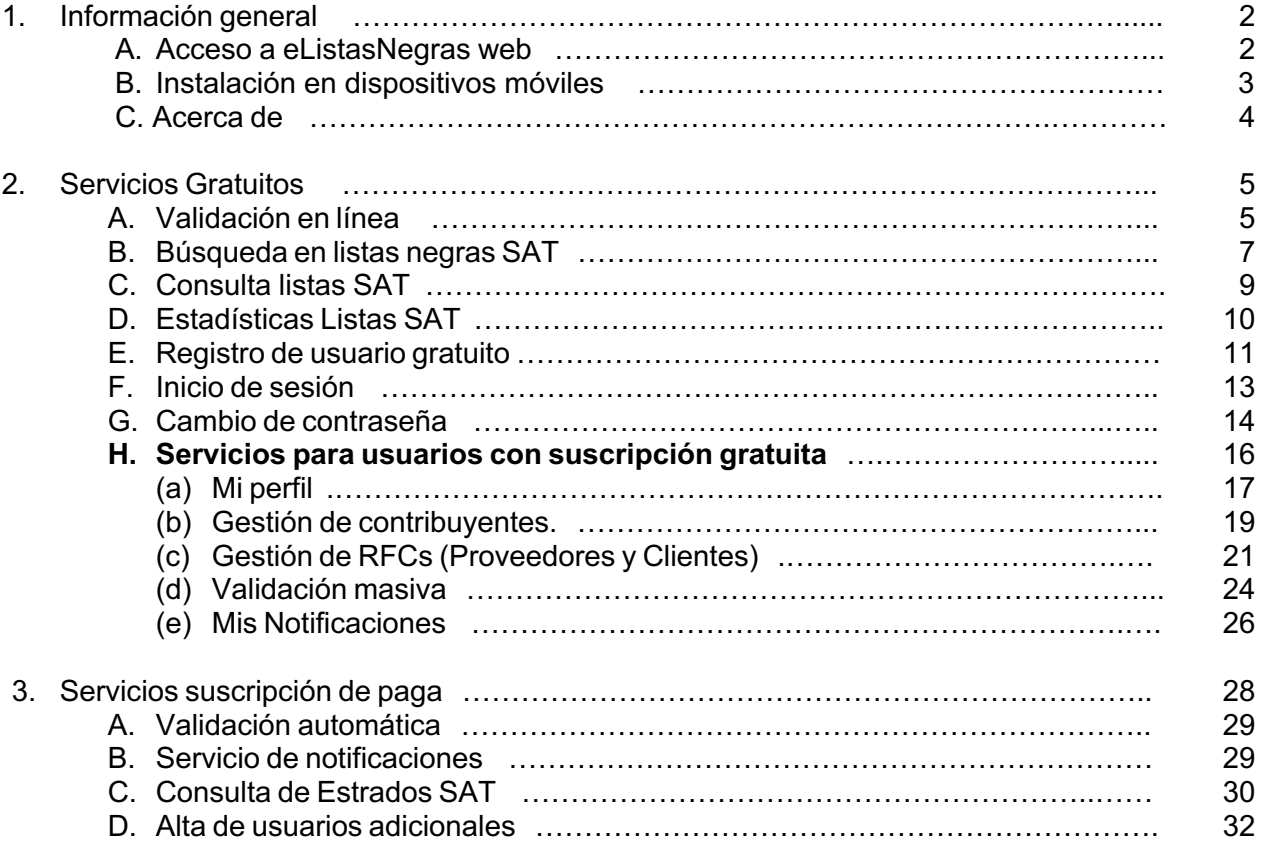

## **1 - Información General**

**eListasNegras** es un sistema para validación de proveedores o clientes en listas negras SAT. Este sistema se compone de dos formas de uso, la primera es mediante el sistema web y la segunda usando la aplicación móvil. Cabe destacar que al ser usuario de **eListasNegras**, podrá hacer uso de cualquiera de estas dos opciones.

La actual guía tiene como objetivo mostrar las funcionalidades del sistema, en esta se explicará el uso de las mismas ya sea en el apartado web o en el apartado móvil (App). Las secciones contienen en primera instancia la explicación en la plataforma web de **eListasNegras** y posteriormente en la misma sección vendrá la forma de hacer uso de esa caracteristica desde la App de **eListasNegras**, cabe mencionar que algunas caracteristicas se limitan al apartado web como al móvil lo cual se menciona en cada sección.

#### **A) Acceso a eListasNegras web.**

Para comenzar a hacer uso de **eListasNegras** en la plataforma web, es necesario dirigirse al siguiente link: http://elistasnegras.dsoft.mx/ una vez aquí, se le mostrará la siguiente página, la cual es la página principal.

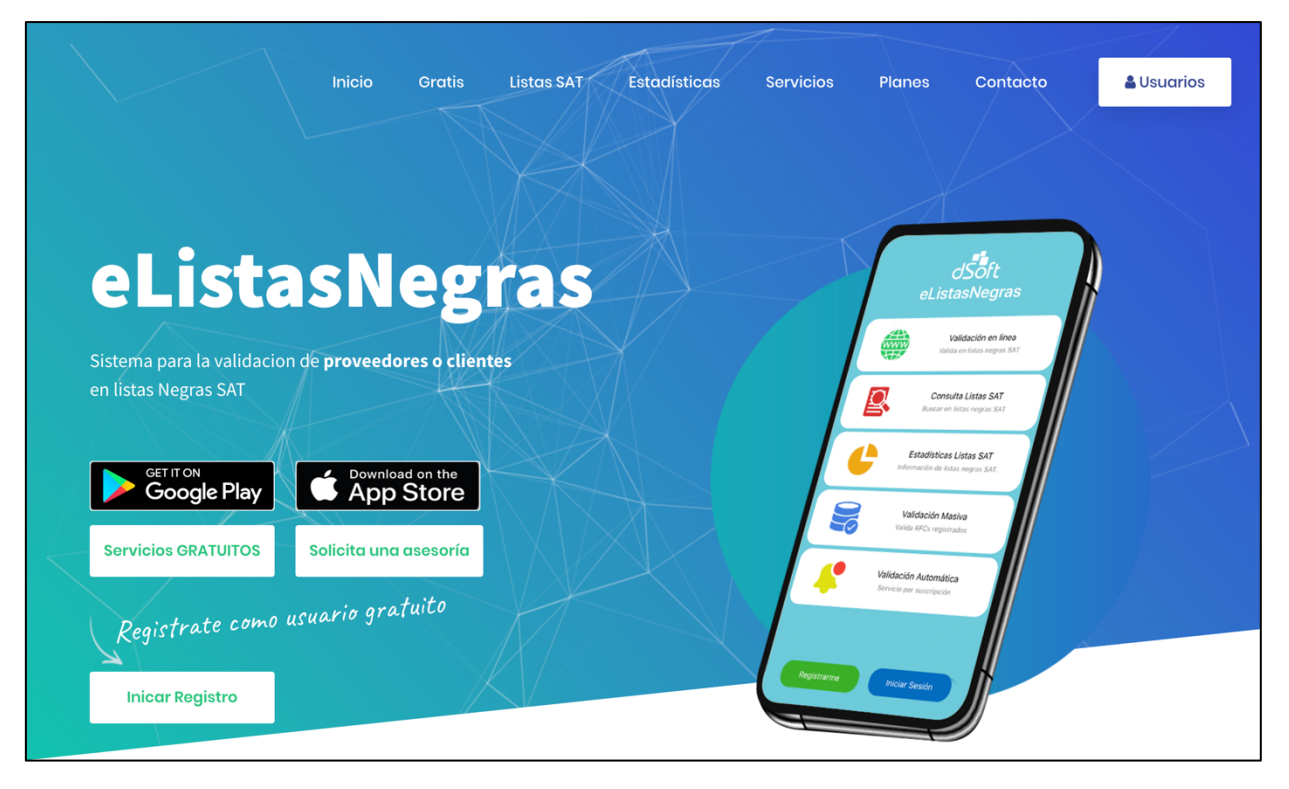

Desde esta pantalla podrá observar toda la información y caracteristicas principales acerca de **eListasNegras**, solo basta con deslizar su mouse hacia abajo para poder ir viendo las diferentes secciones que contiene la página, o haciendo clic en los botones de la parte superior, lo cual lo llevará a las secciones que ahí sean mencionadas.

## **B) Instalación en dispositivos móviles.**

Como se mencionó, **eListasNegras** puede ser instalado en su dispositivo con iOS o Android, aprovechando la portabilidad y herramientas que los móviles ofrecen. Para hacer la instalación en su dispositivo, solo debe abrir o dirigirse a la AppStore en caso de iOS o a la PlayStore en caso de Android y poner en su buscador "**eListasNegras**", una vez hecho esto, deberá aparecer la aplicación, como se muestra en la imagen:

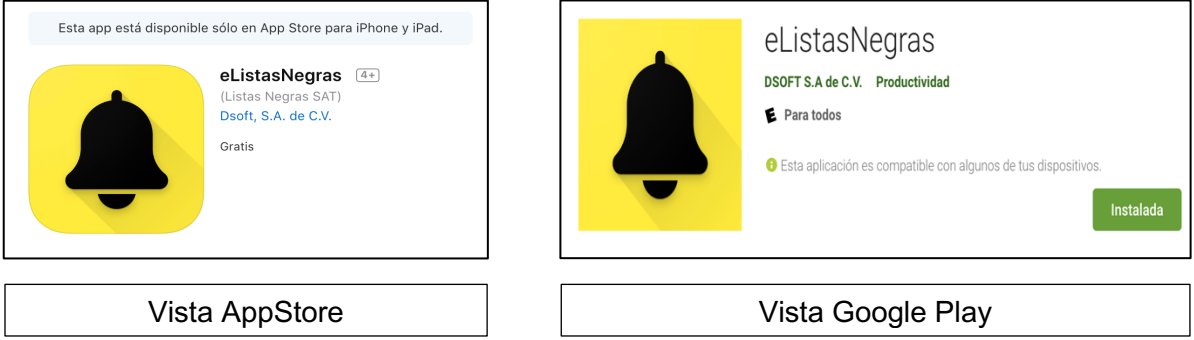

Una vez se muestre este resultado, solo deberá hacer clic en instalar o descargar y la aplicación comezará a descargarse e instalarse. Una vez terminado esto, aparecerá la aplicación en su pantalla o menú de aplicaciones, donde deberá hacer clic al icono y este abrirá la aplicación y mostrará la pantalla principal o inicial.

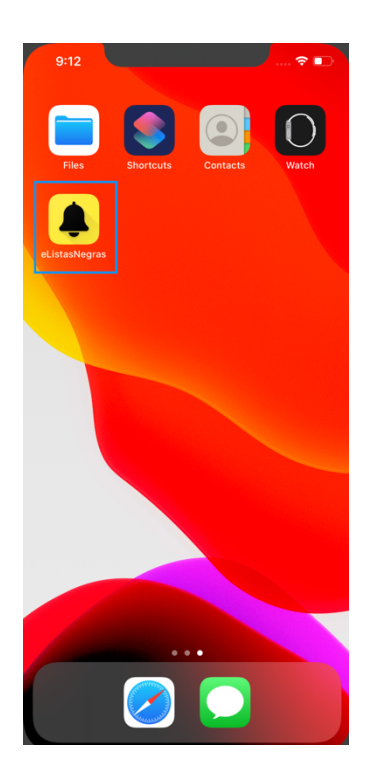

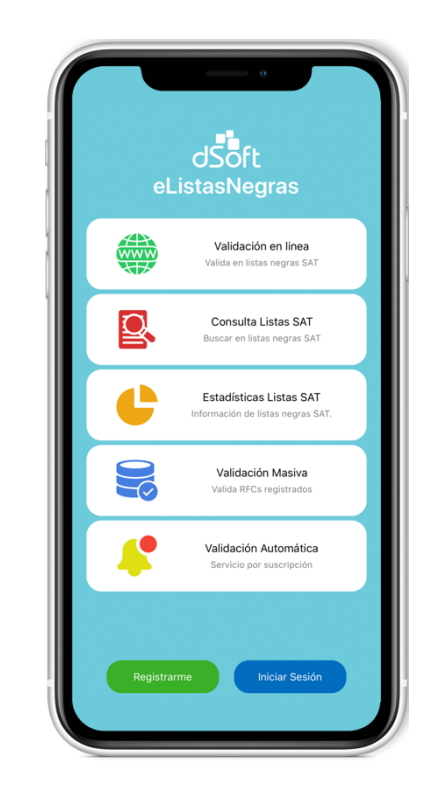

## **C) Acerca de.**

Tanto en el la página web, como en la aplicación móvil, existe una sección la cual brinda infromación general sobre lo que es eListasNegras, así como lo que son las listas negras propiamente, que son los EFOS y diversa información relacionada con el sistema, esto con el objetivo de que se tenga un sustento de la información que se usa y se muestra en el sistema, para aceder a esta información, podrá hacerlo desde la web, ha ciendo clic en el botón "**Listas SAT**" del menu superior, lo cual lo mandará a la sección donde se muestra la diversa información antes mencionada.

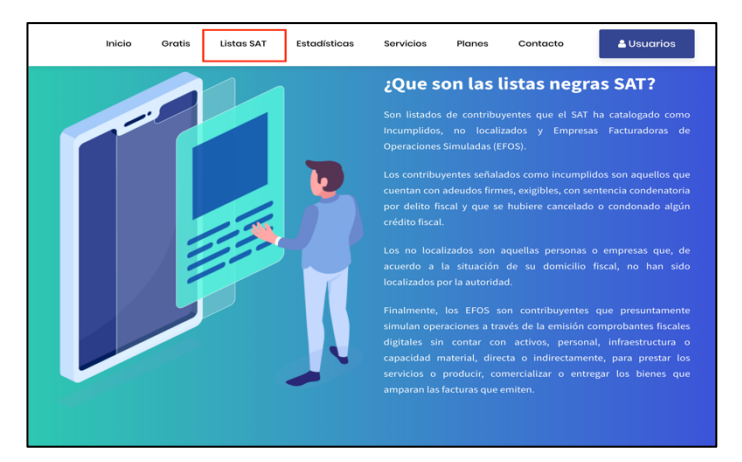

Para acceder a este tipo de información desde el celular, solo deberá hacer clic sobre el nombre "**eListasNegras**" el cual se muestra en la pantalla principal y lo llevará a una nueva pantalla en donde podrá observar esta información, también tendrá en esta pantalla la versión con la que cuenta de la aplicación, esto para en caso de algún inconveniente, nos sea mas facil identificarlo. *Si en esta o en alguna otra sección de la apliación ve algún texto subrayado, quiere decir que puede hacer clic sobre el y desplegará o mostrará alguna otra cosa o información.*

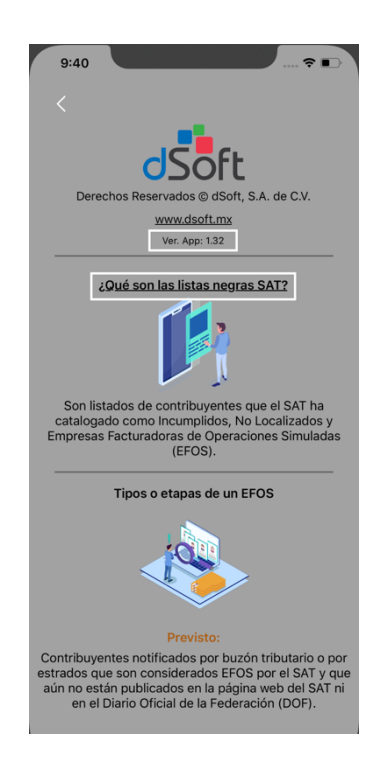

Este es un ejemplo de como se muestra mas información al hacer clic en alguno de los textos subrayados.

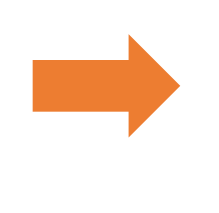

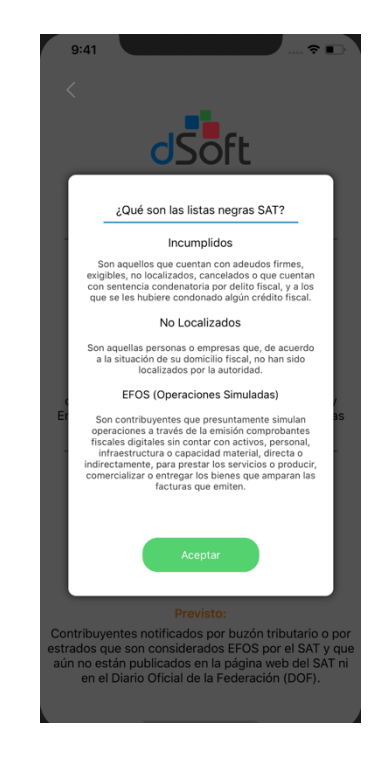

## **2 – Servicios gratuitos**

**eListasNegras**, ofrece diferentes servicios los cuales son **completamente** gratuitos y **sin limite de uso,** de los cuales podrá hacer uso sin ser (en primer instancia) un usario registrado o con una cuenta de sucripción de paga. Estos servicios gratuitos, podrá usarlos desde la página web haciendo clic en el botón "**Gratis**" del menú superior y en el celular, se muestran en la pantalla de inicio.

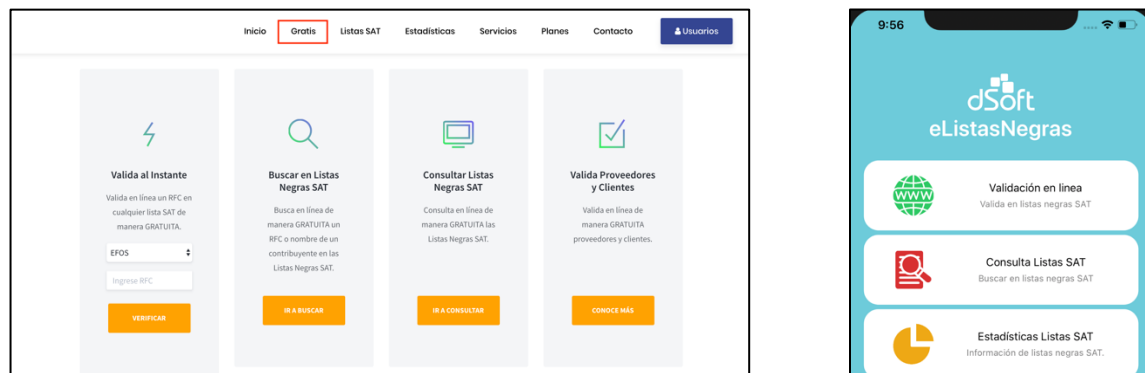

#### **A) Validación en línea.**

La validación en línea, permite al usuario validar al instante un RFC en las listas SAT (Art. 69, 69-B CFF), con el proposito de verificar en cualquier momento si una factura, RFC, proveedor o cliente no se encuentra en alguna de las listas negras del SAT. Para hacer uso de esta herramienta en el apartado web:

- Deberá seleccionar la lista en la que desea validar el RFC, para esto, debe hacer clic en la lista.
- Una vez seleccionada la lista, deberá ingresar el RFC que desee validar, ya capturado éste, hacer clic en "Verificar", lo cual iniciará la validación de ese RFC en la lista seleccionada. Y mostrará una ventana emergente con el resultado de la validación.

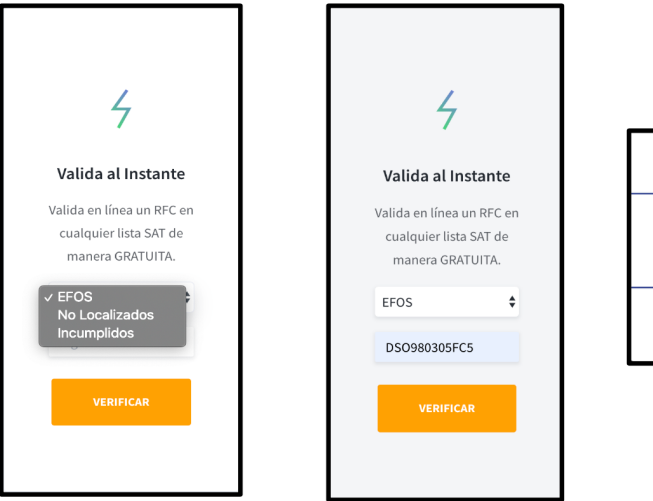

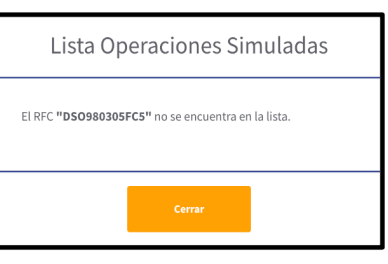

En la aplicación móvil, podrá accesar a este servicio haciendo clic en el botón "**Validación en linea**" de la pantalla principal, lo cual abrirá una nueva pantalla, el proceso para realizar la validación, es muy similar al que se explica para el apartado web:

- Deberá seleccionar la lista en la que desea validar el RFC, para esto, debe hacer clic en la lista.
- Una vez seleccionada la lista,deberá ingresar el RFC que desee validar, esto se puede mediante el teclado o mediante la captura de códigos QR.
- Para usar la captura de códigos QR, deberá hacer clic en el botón con icono de cámara, si es la primera vez que usa esta opción, **eListasNegras** solicitará permisos de cámara, por favor, acepte los permisos para poder usar la herramienta. Una vez aceptado el permiso, se abrirá una ventana que le permitirá escanear el código QR que desee.

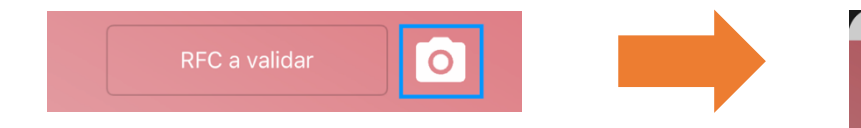

- Si el codigo QR cuenta con un solo RFC, este se mostrará automaticamente en el cuadro de texto. Si el codigo QR cuenta con Emisor y Receptor , aparecerá una ventana emergente en la cual podrá elegir el RFC que desea utilizar.
- Una vez realizado este proceso, deberá hacer clic en el botón "Validar", lo cual iniciará el proceso de validación.
- Como resultado se mostrará una ventana emergente la cual contendrá el resultado. Si se encontró el RFC, se copiará automáticamente al portapapeles, con esto, podrá hacer uso de la herramienta "Busqueda Listas SAT" de **eListasNegras**.

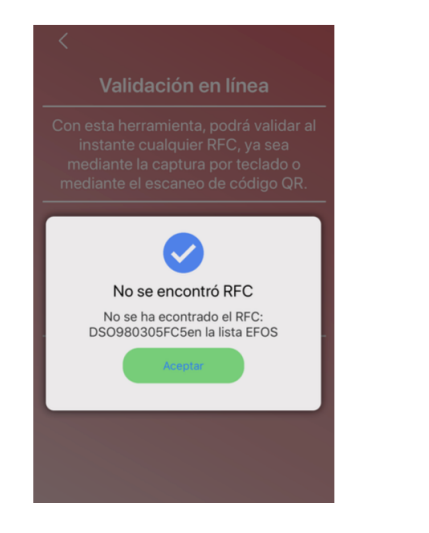

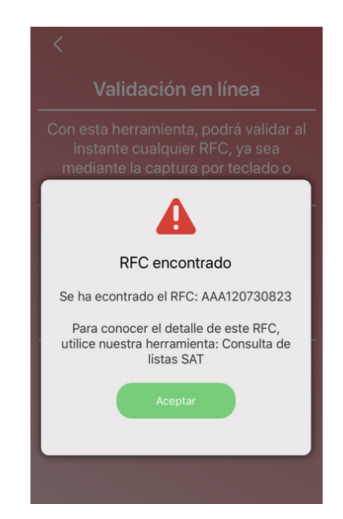

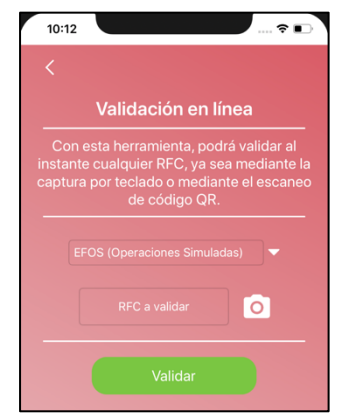

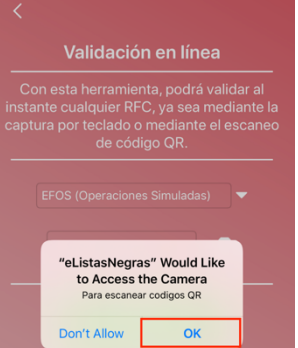

10:16

 $\epsilon =$ 

## **B) Busqueda en listas negras SAT.**

Ésta característica, permite al usuario la búsqueda instantánea por RFC o por razón social y/o nombre (completo o parcial), en las listas negras del SAT, esta herramienta es util cuando se quiere saber más información al respecto de un proveedor o cliente, ya que proporciona información completa de los contribuyentes enlistados en las diversas listas negras. Para usar esta herramienta, deberá hacer clic en el botón "Ir a buscar", lo cual lo redireccionará a una nueva página.

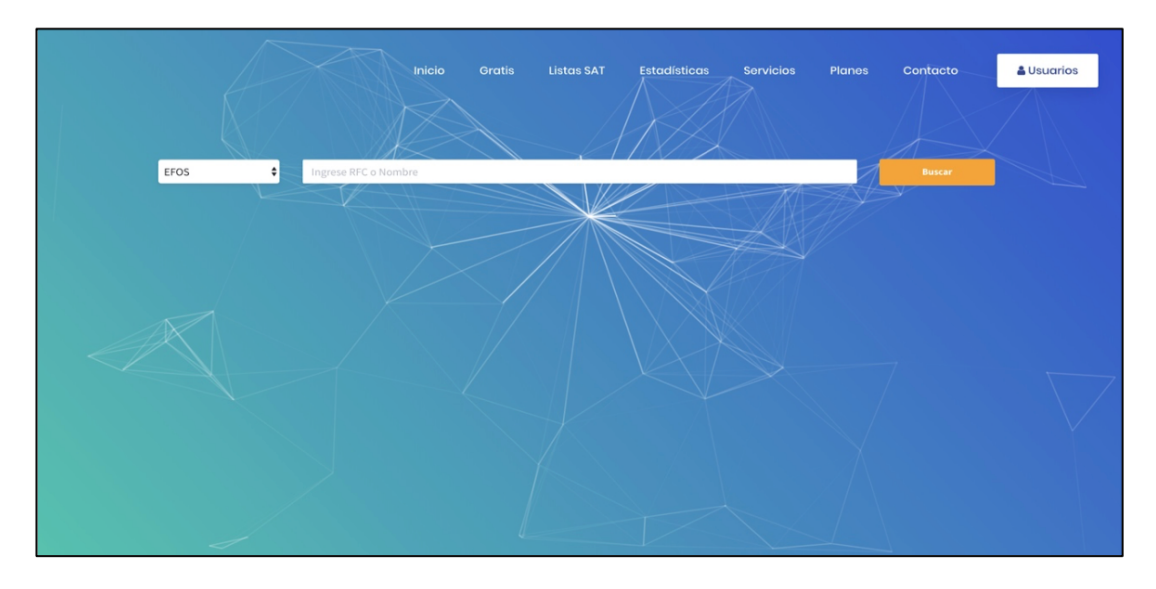

Aquí deberá seleccionar la lista que desea consultar, una vez hecho esto, deberá ingresar un RFC o texto que desee consultar en la lista. Ya ingresado el texto, deberá hacer clic en "Buscar", lo cual le mostrará todos los resultados que contengan el texto ingresado en la lista seleccionada.

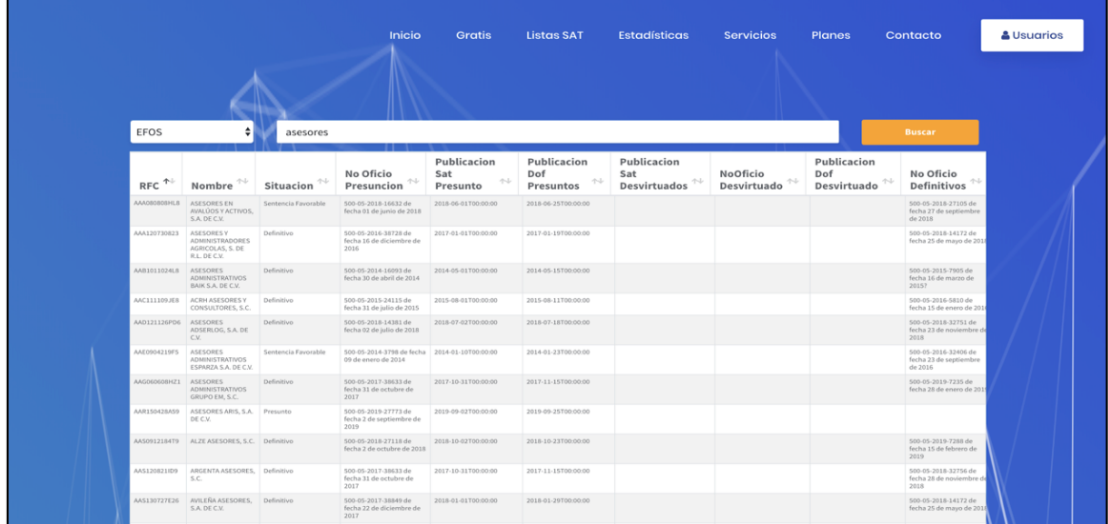

Para hacer uso de esta herramienta desde la aplicación, deberá hacer clic en el botón "Busqueda Listas SAT", lo cual, abrirá una nueva pagina donde podrá hacer uso de este servicio.

El uso de esta herramienta es muy similar al apartado web:

- Aquí, deberá seleccionar la lista que desea consultar, una vez hecho esto, deberá ingresar un RFC o texto que desee consultar en la lista. Ya ingresado el texto, deberá hacer clic en el botón en forma de lupa, lo cual le mostrará todos los resultados que contengan el texto ingresado en la lista seleccionada.

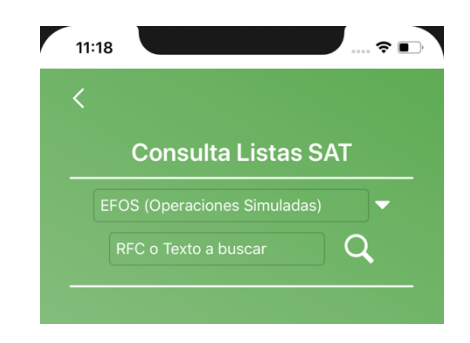

- Para ver el detalle de algún registro deberá dar clic sobre algún elemento de la lista.

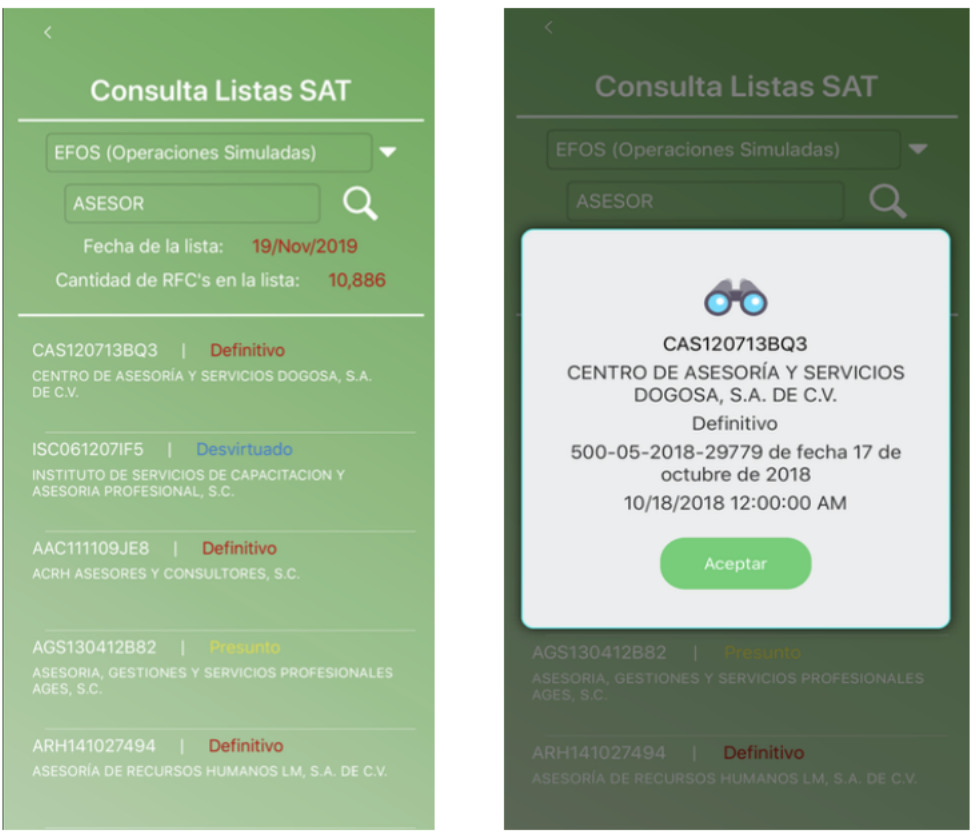

*Recuerde que si previamente usó la validación en linea y se encontró el RFC, este estará guardado en el portapapeles, por lo que podrá pegarlo y buscarlo para conocer mas información al respecto de ese RFC.*

## **C) Consulta listas negras SAT (Exclusivo página web).**

Este servicio o herramienta, se encuentra disponible unicamente para la página web, y la diferencia con el servicio "**Busqueda en listas negras SAT**", es que esta herramienta carga toda la lista que usted seleccione, la cual podrá ir filtrando al ingresar texto en el campo que se muestra en la pantalla, para acceder, en la sección "Gratis", deberá buscar el tercer recuadro que tiene como titulo "**Consultar Listas Negras SAT**.

Una vez en el apartado, debe hacer clic en el botón "**IR A CONSULTAR**" lo que abrirá una ventana emergente donde podrá seleccionar que lista desea consultar o visualizar, puede elegir entre la lista de EFOS, NO LOCALIZADOS e INCUMPLIDOS, cuando elija una, solo haga clic en el botón de la cual quiere consultar, esto abrirá una nueva pagina donde se mostrará toda la información de la lista seleccionada.

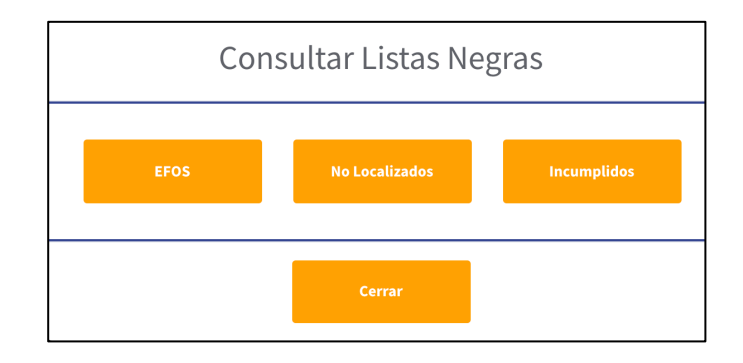

Podrá ir filtrando la lista ingresando texto en el cuadro de textode la esquina superior izquierda, esto irá mostrando los datos de la lista que coincidan con lo ingresado en el texto

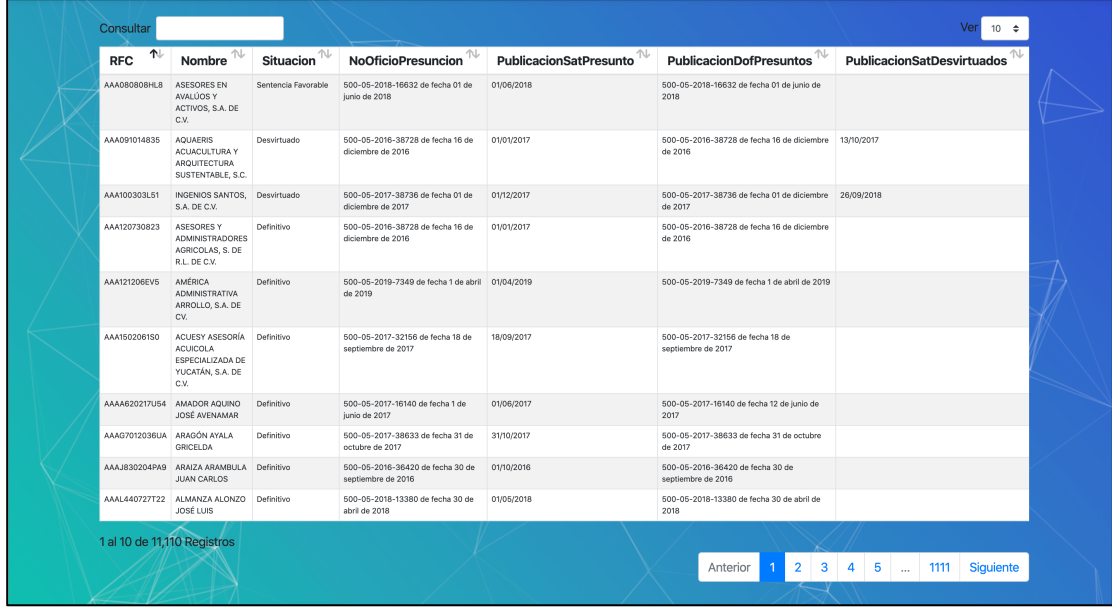

## **D) Estadisticas Listas SAT**

Las estadisticas de las listas negras SAT permiten al usuario conocer en todo momento los datos y numeros correspondientes a los datos contenidos en nuestras listas, aquí se puede observar la cantidad de contribuyentes en los diferentes tipos de clasificaciones establecidas por el SAT, para observar estas, en la pagina web, debe hacer clic en el botón "**Estadisticas**".

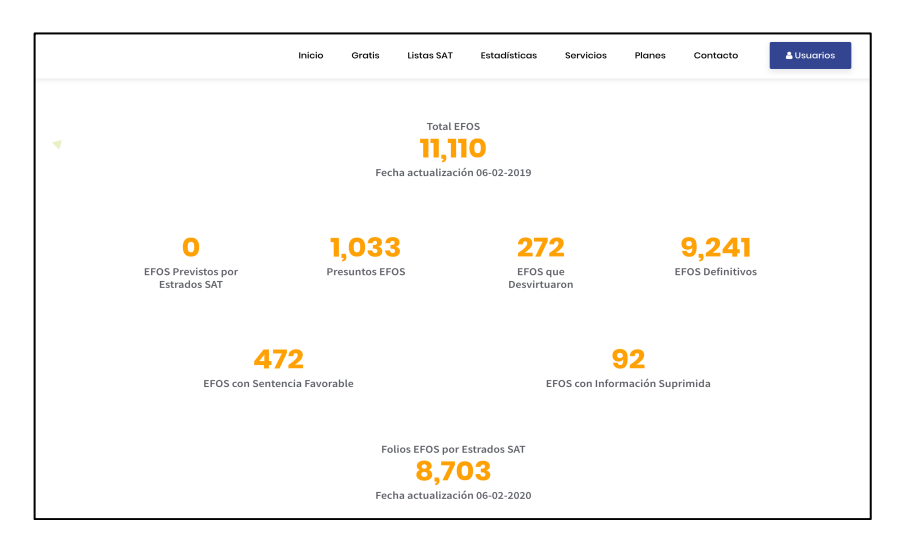

Con esto, lo mandará a la sección de estadisticas:

Desde la aplicación, podrá ver estas estadisticas haciendo clic en el botón "**Estadisticas Listas SAT**" lo cual abrirá una nueva ventana donde podrá observar estos datos y un poco mas de información al respecto.

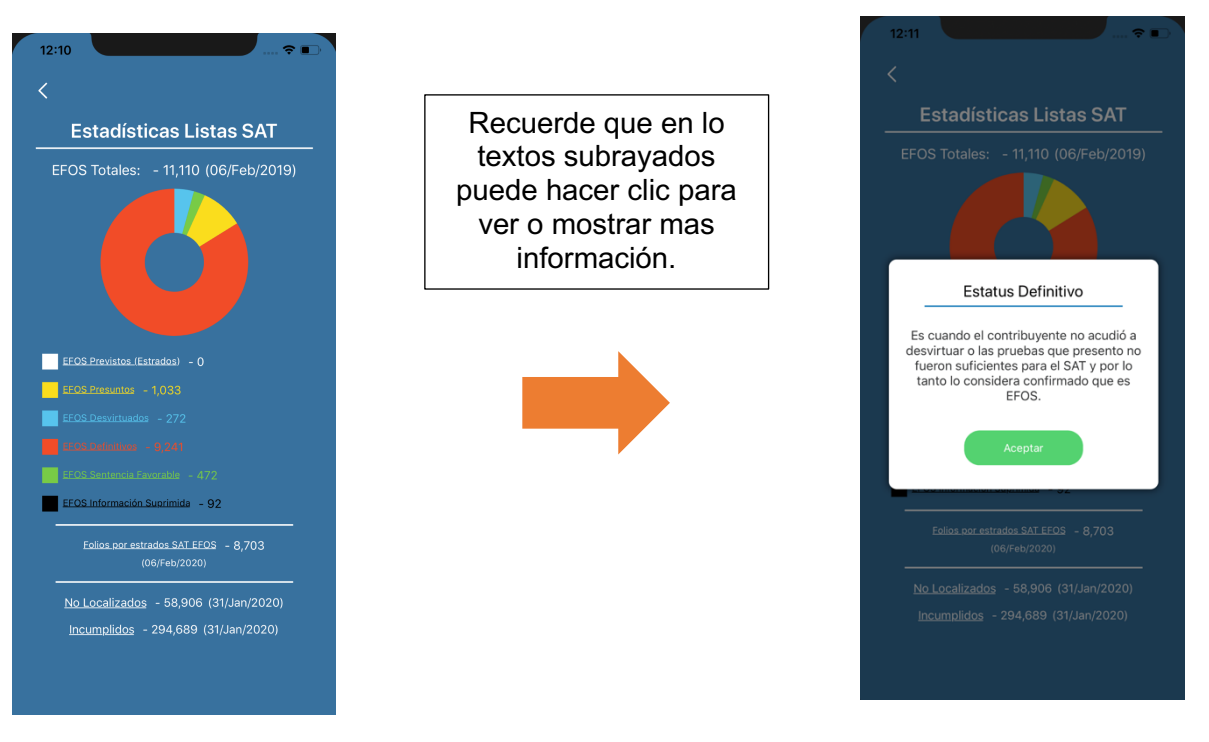

#### **E) Registro de usuario.**

Como se describió, **eListasNegras** cuenta con diversos servicios gratuitos y **sin** registro de los cuales puede hacer uso sin limite alguno. Sin embargo, al registrarse con una cuenta gratuita puede acceder a otro tipo de servicios que de igual forma son gratuitos y de los cuales puede hacer uso solo registrandose en eListasNegras, para realizar el proceso de registro, debe seguir los siguientes pasos:

- En la página principal de **eListasNegras**, deberá hacer clic en el botón de "**Usuarios**" lo cual lo redireccionará al portal de usuarios de **eListasNegras.**

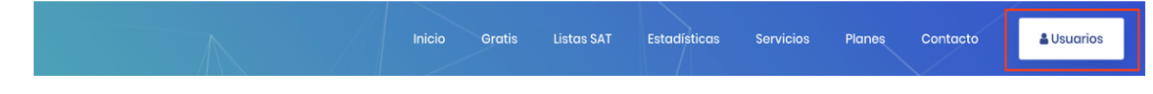

- Una vez en el portal de usuarios, deberá hacer clic en el botón "**Registrate aquí".**

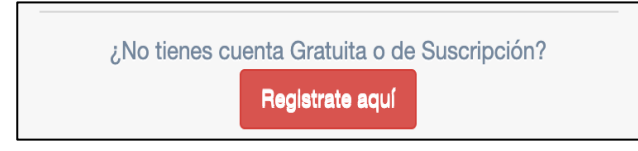

- Se cargará una pantalla en la cual se solicitará que ingrese un correo y que confirme ese correo, una vez verificados los datos, debe hacer clic en "**Pre-Registro**", si los datos coinciden se enviará un correo de confirmación al correo proporcionado.

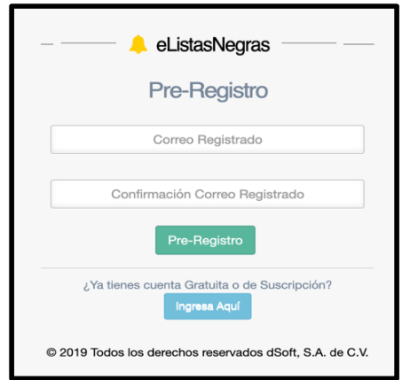

- Una vez recibido el correo (Como el mostrado en la imagen de abajo), se le pedirá que lo confirme, esto también para poder establecer una contraseña para la cuenta.
- Solo debe hacer clic en la etiqueta "Confirmación de correo electrónico".

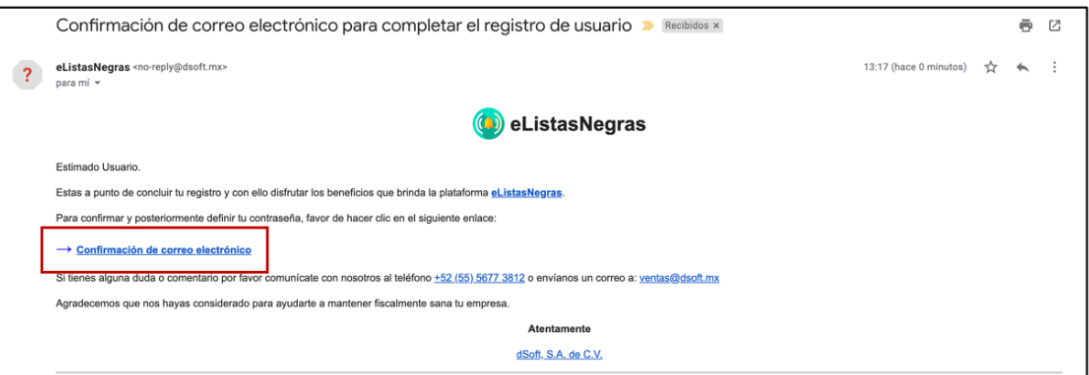

- Al hacer clic, se abrirá una nueva ventana, en la cual, deberá establecer una contraseña para su cuenta, una vez capturada y confirmada la contraseña, debe hacer clic en "Regsitrarse", lo cual concluirá el proceso de registro en **eListasNegras**.

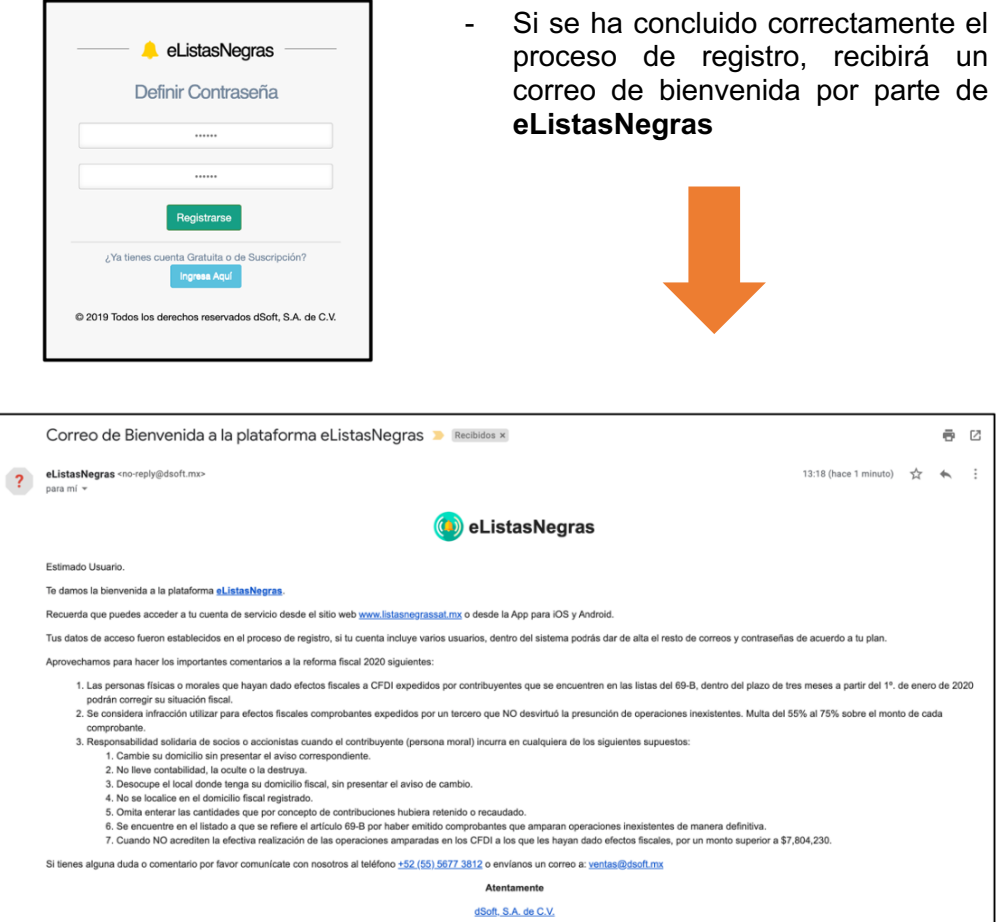

El proceso a realzar en la aplicación, es muy similar al descrito para el apartado web. Los pasos son los siguientes:

- Para poder iniciar el proceso de registro, deberá hacer clic en el botón "Registrarme" en la pantalla principal de **eListasNegras.** 

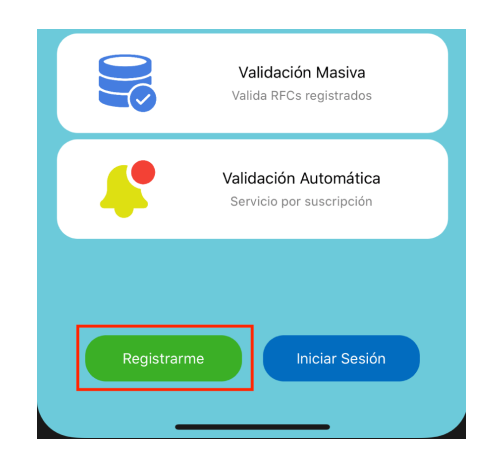

- Se abrirá una nueva ventana, en la cual deberás proporcionar un correo electrónico y una contraseña. Una vez haya ingresado y confirmado estos datos, haga clic en el botón "Registrarme".

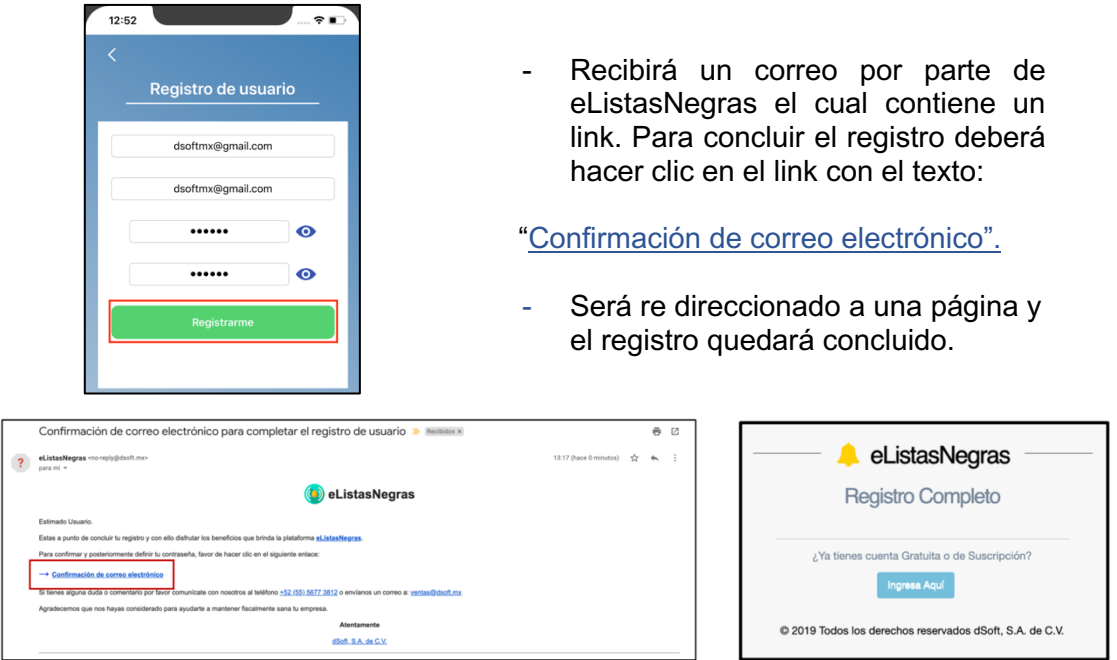

## **F) Inicio de sesión.**

Ahora que tiene una cuenta de **eListasNegras**, puede proceder a iniciar sesión y comenzar a usar las demás caracteristicas del sistema, para web, debe hacer clic en el botón "**Usuarios**" lo cual lo llevará al portal de usuarios donde deberá ingresar su correo electronico y contraseña. En la aplicación, debe hacer clic en el botón "**Iniciar sesión**" lo cual abrirá una nueva pantalla donde deberá ingresar su correo y contraseña. Una vez capurados los datos hacer clic en "**Ingresar**".

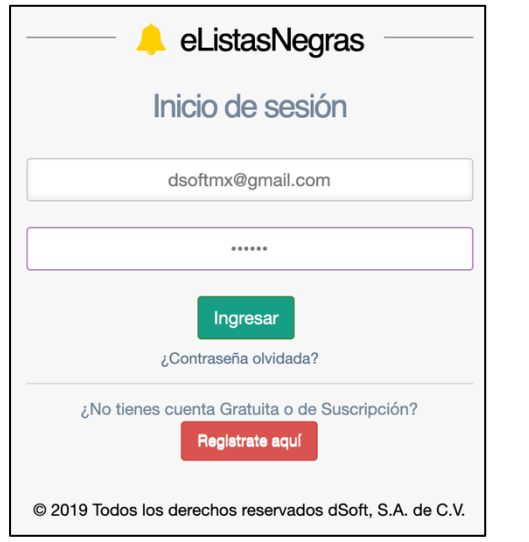

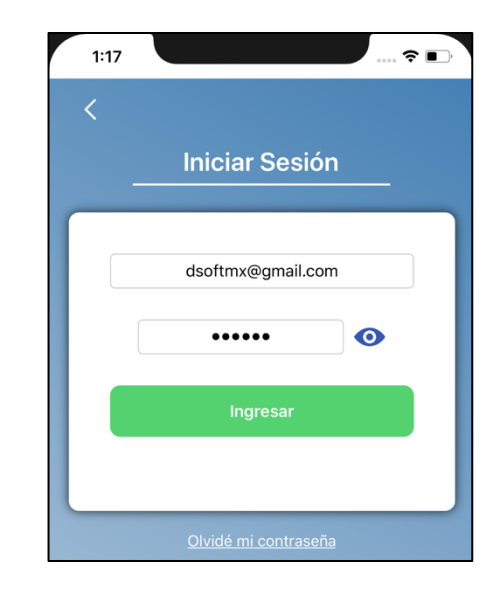

#### **G) Cambio de contraseña**

Si por algún motivo ha olvidado su contraseña, podrá solicitar y realizar un cambio de contraseña, con lo cual podrá establecer una contraseña completamente nueva. Para realizar este proceso desde el portal web de **eListasNegras**, deberá realizar los siguientes pasos.

- En el portal de acceso para usuarios (donde se inicia sesión), justo debajo del botón "**Ingresar**" verá una etiqueta que contiene el siguient texto **"¿Contraseña olvidada?"** sobre la cual deberá hacer clic. Esto cargará la vista de recuperación de contraseña:
- Ahora, deberá ingresar el correo con el que está registrada su cuenta, una vez ingresado el correo, debe hacer clic en "**Solicitar**", lo cual enviará un correo con un link de recuperación de contraseña.

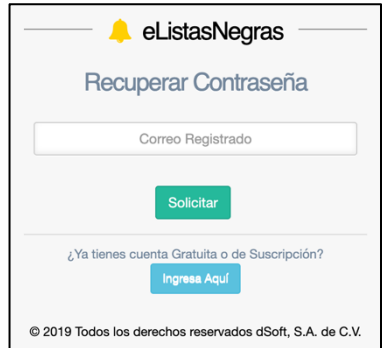

- Una vez recibido el correo, deberá hacer clic en el texto "**Recuperar Contraseña**".

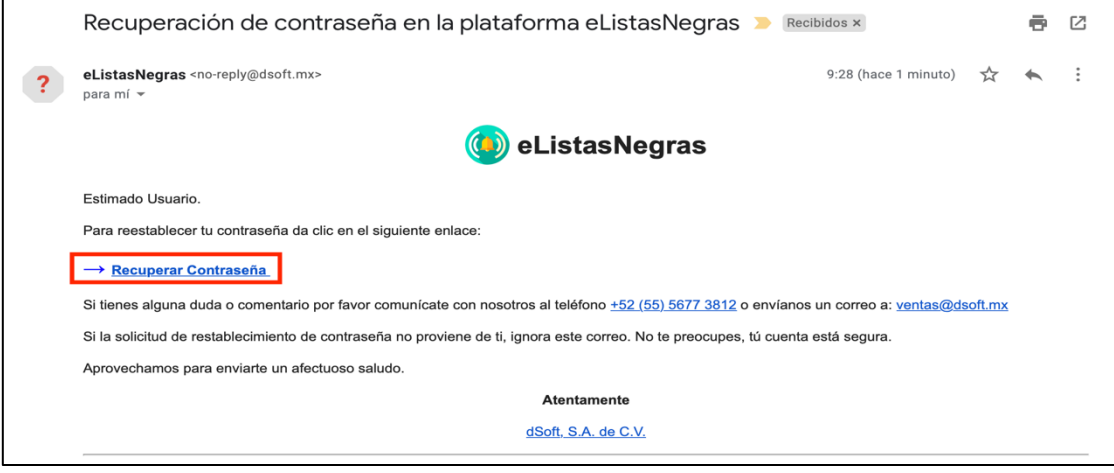

- Será redireccionado a una página donde deberá ingresar una contraseña y confirmarla, una vez esté seguro de que desea establecer esa contraseña, haga clic en el botón "**Cambia Contraseña".**
- Si todo salió correcto, se habrá cambiado la contraseña y podrá ingresar nuevamente al sistema con sus nueva contraseña.

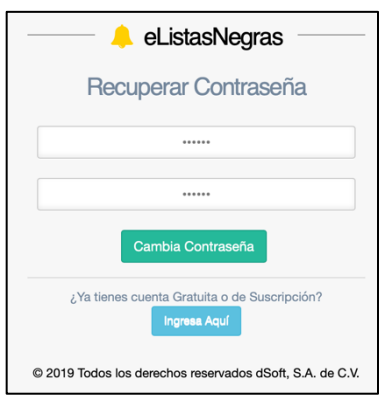

Si por otro lado desea realizar el cambio de contraseña desde el celular, deberá realizar los siguientes pasos:

- En la pantalla de inicio de sesión, habrá una etiqueta con el texto "**Olvidé mi contraseña**" haga clic sobre ella, lo cual lo mandará a una nueva pantalla.

- En esta nueva pantalla, deberá ingresar el correo con el cual tiene registrada su cuenta. Una vez capturado el correo, haga clic en "**Recuperar Contraseña**" con esto, se enviará un correo con un link para el cambio de contraseña.
- **Cabe mencionar que si solicita el cambio desde la aplicación, deberá abrir el correo desde el dispositivo donde tenga instalado eListasNegras ya que al momento de dar clic en el link del correo, se mostrará la posibilidad de abrirlo desd la aplicación por lo cual será redireccionado a una pantalla dentro de la aplicación para establecer su nueva contraseña.**
- Una vez haya dado clic en el link con el texto "Recuperar Contraeña " podrá seleccionar abrir el link desde la aplicación, esto es muy importante ya que no será posible arir este link desde el navegador.
- Se abrirá una pantalla en la cual podrá realizar el cambio de contreaseña ingresando la nueva contraseña y confirmando esa contraseña. Una vez esté seguro de cambiar, haga clic en "Cambiar Contraseña", si todo esta correcto, se mostrará la pantalla inicial de eListasNegras, donde podrá dirigrse al apartado de inicio de sesión e ingresar con las nuevas credenciales.

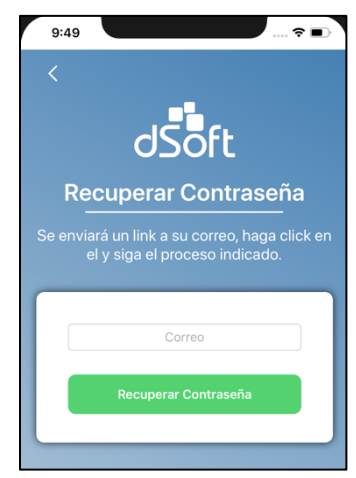

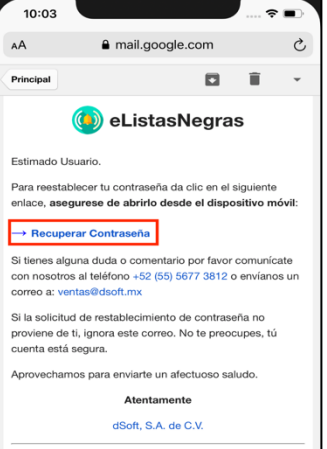

#### **H) Servicios para usuarios con sucripción gratuita.**

Como se mencionó, **eListasNegras** ofrece servicios gratuitos, los cuales han sido descritos, una vez usted tenga una cuenta registrada en **eListasNegras**, podrá hacer uso de otras funcionalidades las cuales son gratuitas\* las cuales se describen a continuación.

Una vez inicada la sesión, ya sea en la página web o en el celular, se encontrará ahora en el portal para usuarios, el cual se muestra (en el apartado web) una página donde podrá encontrar de lado izquierdo un menú desplegable.

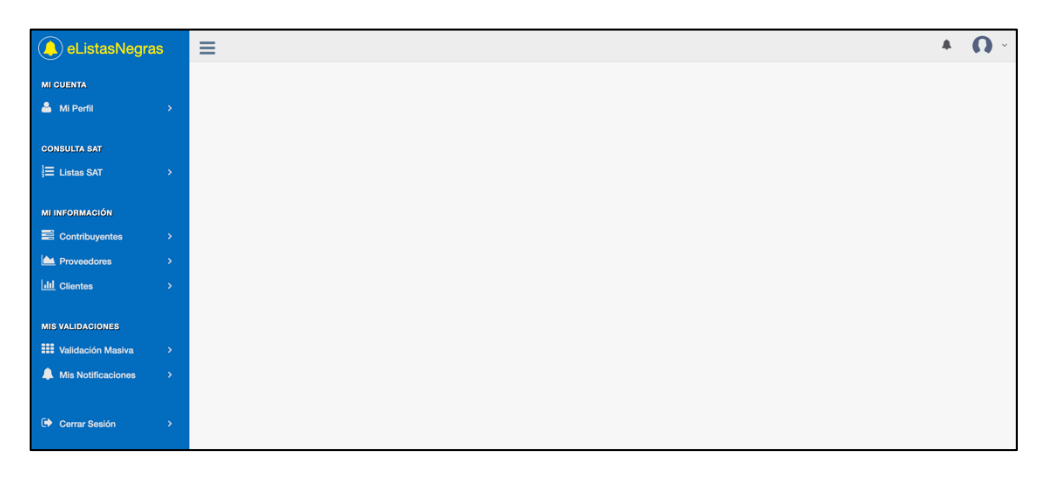

En caso de que haya iniciado sesión en la aplicación se mostrará la pantalla principal de eListasNegras donde verá las diferentes herramientas dispoibles, así mismo, haciendo clic en el icono de las 3 lineas horizontales de la parte superior, podráa observar un menú.

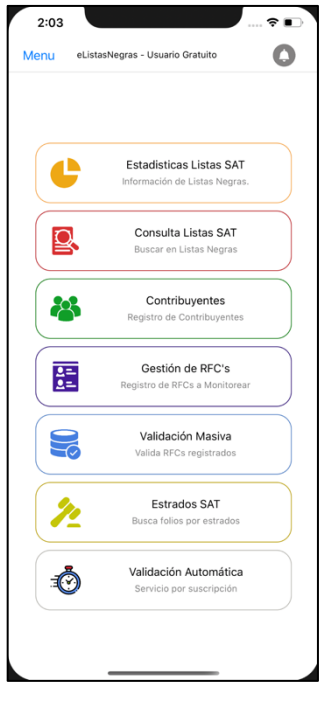

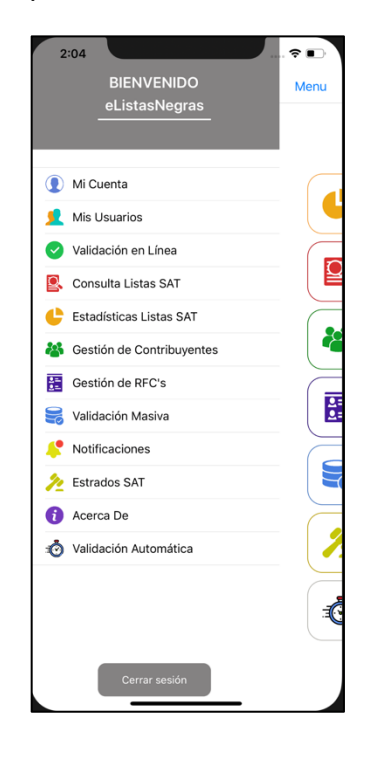

#### **(a) Mi cuenta / Mi Perfil**

En esta sección podrá visualizar infromación general con respecto a su cuenta, así como completar sus datos de contacto y ver datos referentes a la cantidad de contribuyentes, proveedores y clientes que tiene disponibles. Para acceder a esta sección desde el portal web y la aplicación, deberá hacer clic en el menú izquierdo (desplegable para móviles).

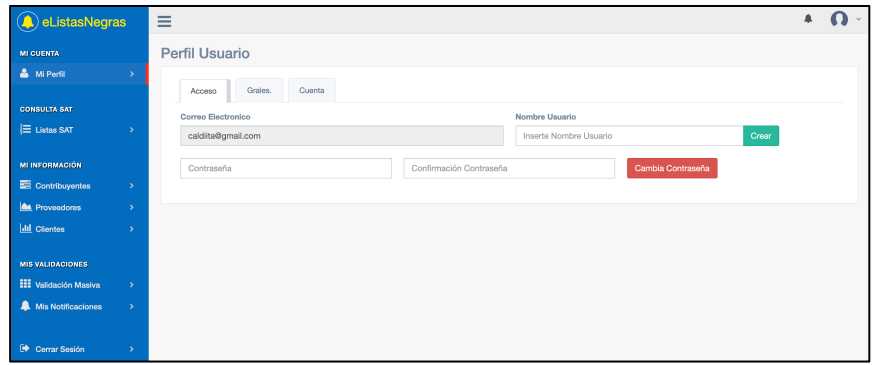

Contará con 3 pestañas distintas, en la primera "**Acceso**", se mostrarán los datos de acceso. Aquí podrá también crear un nombre de usuario con el cual, podrá ingresar a eListasNegras poniendo el usuario creado en vez del correo de la cuenta.

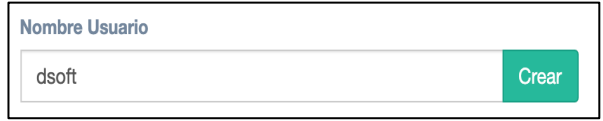

Podrá también en esta pestaña cambiar de contraseña, para esto, solo necesita ingresar la nueva contraseña y confirmarla, una vez hecho esto, hacer clic en "Cambiar contraseña" lo cual actualizara su contraseña en los registros.

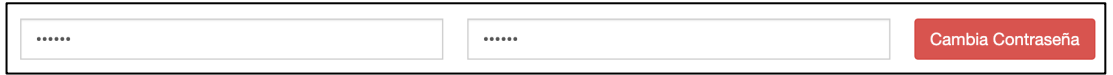

En la pestaña "**Grales**." Podrá visualizar, dar de alta y cambiar su informacion, para cualquiera de las tres opcioes. Deberá ingresar todos los datos que allí se muestran. *Si es la primera vez que hace uso de eListasNegras, le sugerimos ingresar todos los datos que aquí se piden.*

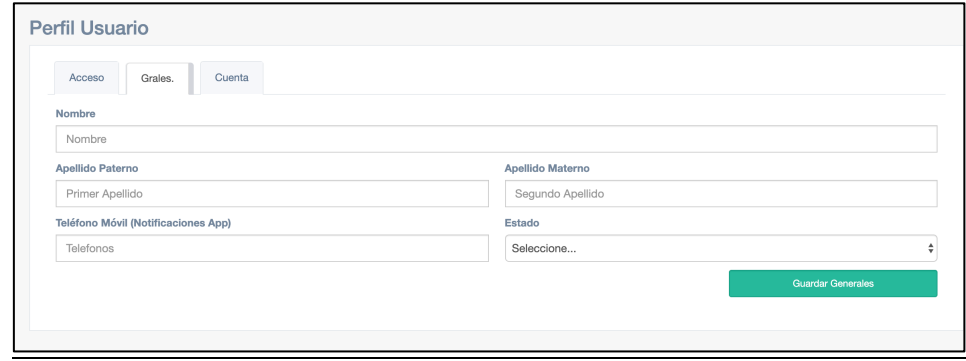

En la pestaña "**Cuenta**", podrá visualizar la información general de la cuenta, que tipode cuenta es, el número de contribuyentes, el número de proveedores y clientes y el número de usuarios adicionales de la cuenta.

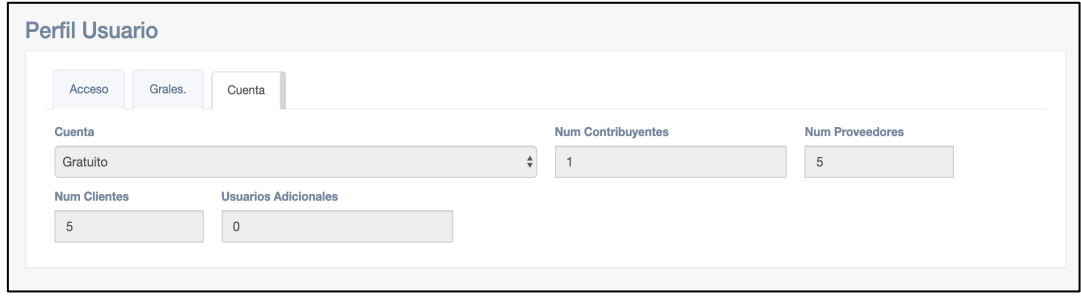

En la aplicación móvil, la sección de mi cuenta, se puede localizar en el menú desplegable, la hacer clic sobre "**Mi cuenta**", se abrirá una nueva página que contendrá lo descrito arriba.

Aquí también puede observar la información general de la cuenta (1). Si desea cambiar o editar sus datos de cuenta, puede hacer clic en el botón "**Actualizar información**" lo cual abrirá una ventana emergente donde podrá actualizar los datos (2). Y por ultimo se puede cambiar la contraseña haciendo clic en el botón "**Cambiar contraseña**"

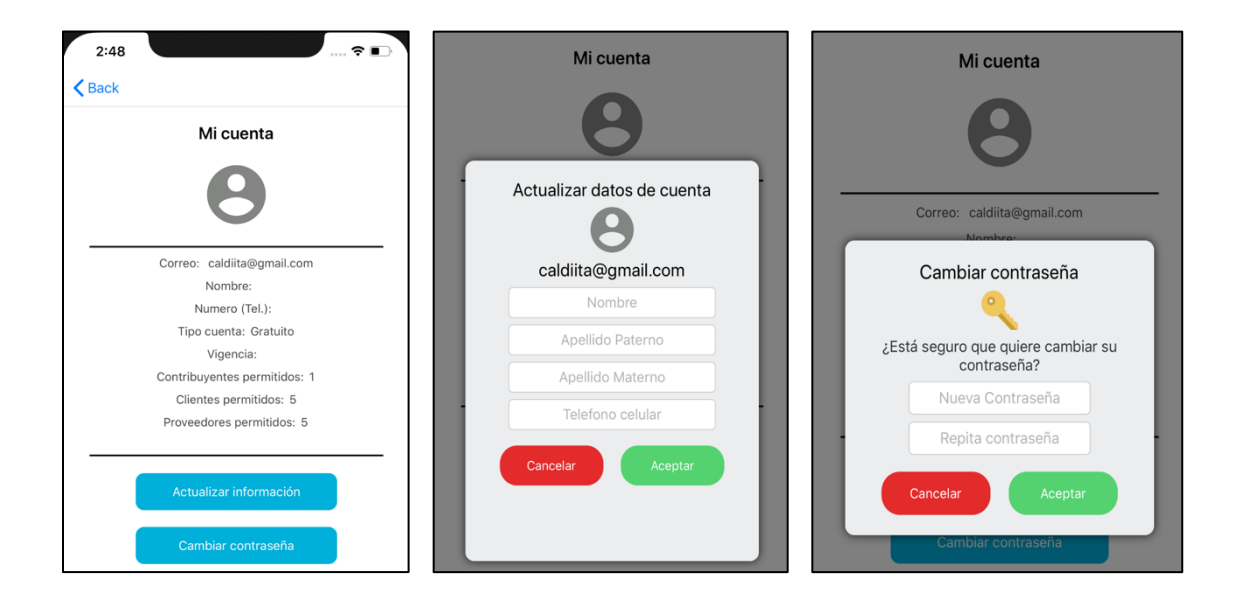

#### **(b) Gestión de contribuyentes.**

Los contribuyentes en **eListasNegras**, son aquellos RFCs de los cuales el usuario quiere registrar proveedores o clientes bajo ese RFC como una "Empresa" o "Razón social" y monitorear esos registros hechos.

Todas las cuentas, deberán tener al menos un contribuyente registrado, ya que este se usa en diferentes servicios, herramientas y funciones de **eListasNegras**.

Para dar de alta contribuyentes en el apartado web, deberá hacer clic en la opción "**Contribuyentes**" lo cual cargará el modulo de contribuyentes.

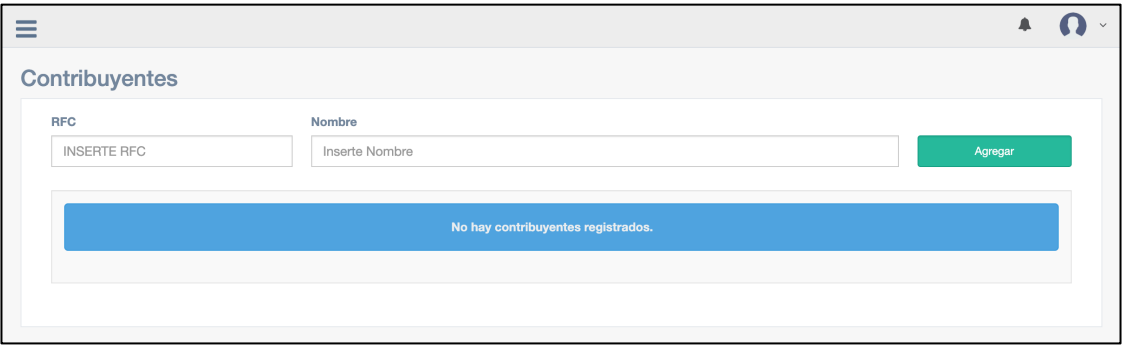

Para dar de alta un nuevo contribuyente, será necesario proporcionar el RFC del cual se quiera dar seguimiento, **este RFC no podrá ser modificado posteriormente y es bajo el cual todos los proveedores o clientes son identificados.** Una vez ingresado el RFC y el nombre de su elección, deberá hacer clic en **"Agregar".** Con esto quedará registrado el contribuyente proporcionado.

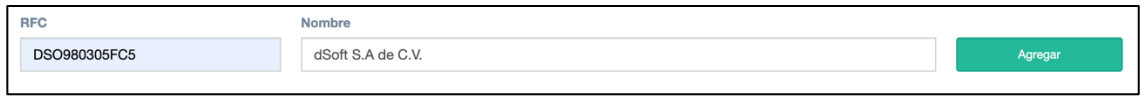

Podrá cambiar el nombre del contribuyente posteriormente, haciendo clic en el botón con icono de lápiz.

En el apartado de la aplicación, es muy similar el como se realiza el proceso en la plataforma. Para acceder a esta pantalla, es necesario hacer clic (dentro de la pantalla principal) en "**Contribuyentes**" o "**Gestión de contribuyentes"** en el menú desplegable.

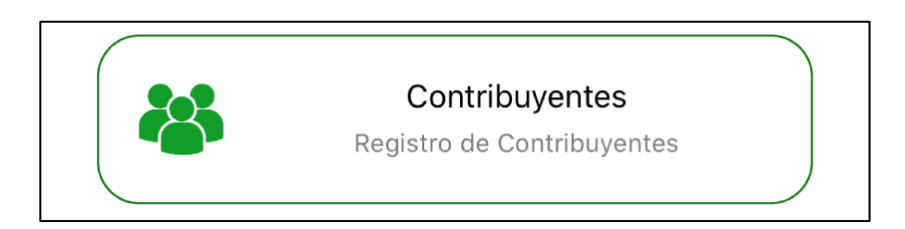

Se abrirá una pantalla, en la cual podrá dar de alta sus contribuyentes.

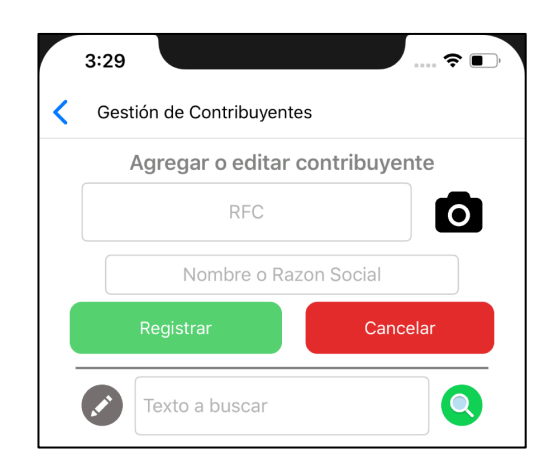

- Para dar de alta un nuevo contribuyente, será necesario proporcionar el RFC del cual se quiera dar seguimiento, este RFC no podrá ser modificado posteriormente y es bajo el cual todos los proveedores o clientes son identificados. Una vez ingresado el RFC y el nombre de su elección, deberá hacer clic en "Agregar". Con esto quedará registrado el contribuyente proporcionado.
- Puede hacer también uso de la herramienta de escaneo codigos QR.
- Podra cambiar el nombre del contribuyente posteriormente, haciendo clic en el botón con icono de lápiz.
- En caso de que cuente con una lista grande de contribuyentes, podrá buscarlos por nombre ingresando texto en el cuadro de texto y dando clic en el botón en forma de lupa.

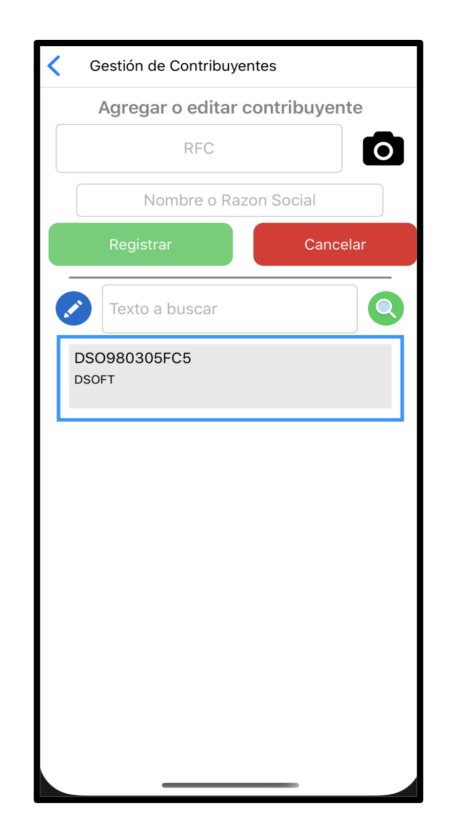

#### **(c) Gestión de RFCs (Proveedores y Clientes).**

En esta sección podremos gestionar todo lo referente a los proveedores y clientes que serán registrados bajo el/los contribuyentes que hayamos dado de alta antes. Recuerda que la cantidad de RFCs que puedes registrar, está limitada dependiendo el tipo de cuenta, por lo cual solamente podrás registrar la cantidad permitida.

Para dar de alta un proveedor o cliente en el apartado web, será necesario hacer clic en la opción "**Proveedores**" o "**Clientes**" (Según el caso que desee registrar) en el menu lateral.

- Para registrar un nuevo proveedor, deberá seleccionar primero el contribuyente al cual desea registrar el proveedor. Es necesario proporcionar el RFC del proveedor y un nombre (opcional), el RFC proporcionado no podrá modificarse posteriormente. Una vez capturados los datos, daremos clic en el botón "Agregar".

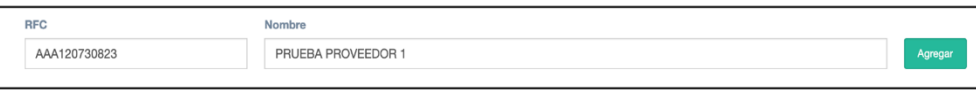

- Con esto, quedará registrado tu nuevo proveedor/cliente. El nombre del proveedor/cliente podrá modificarse y recuerda que es únicamente para cuestiones de que se le facilite su identificación.

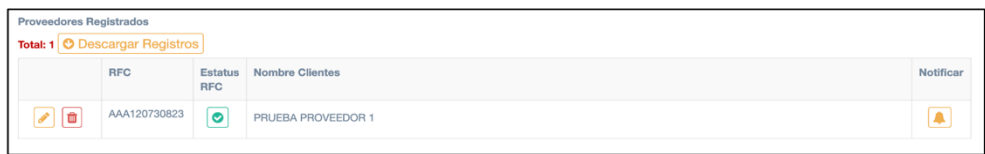

- **Carga Masiva (Solo web).**

**eListasNegras** web permite la carga masiva de proveedores/clientes desde un layout, esto para facilitar la carga de los RFCs que quieras dar de alta, para iniciar el proceso de carga masiva, deberá hacer clic en la pestaña **"Carga masiva"**.

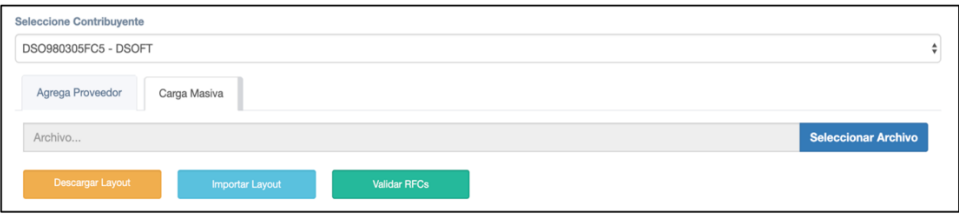

Deberá hacer clic en el botón **"Descargar layout",** lo cual iniciará la descarga de un archivo **.xlsx** como el que se muestra en la siguiente imagen.

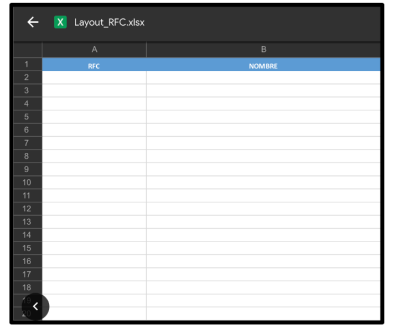

Una vez abierto el archivo .xlsx, deberá proporcionar todos los RFC de los proveedores que quiera registrar, así como el nombre (Opcional). Cuando termine de capturar todos los datos, guarde el archivo. *Debe tener presente en todo momento la cantidad de Proveedores o Clientes que dispone en su cuenta, ya que si sobrepasa el limite, solo se descartarán los datos sobrante.*

A continuación (en eListasNegras web), haga clic en "Seleccionar Archivo", lo cual abrirá un explorador de archivos. Busque el archivo .xlsx previamente modificado y de clic en aceptar.

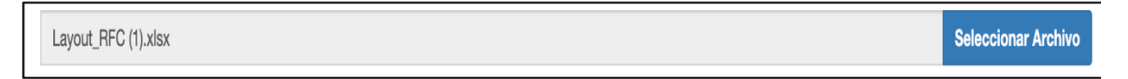

Para iniciar la importación, hacer clic en "Importar layout", lo cual iniciará la importación de los datos contenidos en el archivo. Si los datos fueron ingresados correctamente, aparecerán tus nuevos proveedores/clientes en pantalla.

*Para verificar que los RFC son correctos, es neceario validarlos, para esto, deberá hacer clic en "Validar RFCs" lo cual comenzará a validar todos los RFC y le mostrará si son válidos o no. El estatus "Sin Validar" solo hace referencia a que el RFC especifico no ha sido validado por la plataforma, es decir que dicho RFC puede estar bien pero hay una utilería en el sistema que se encarga ese proceso de validación, después de ejecutarla se tiene la certeza que el usuario no ha incurrido en un error de captura. Este estatus solo es un dato auxiliar y sin importar si es valido o no, la verificación se realiza de forma correcta con ese dato.*

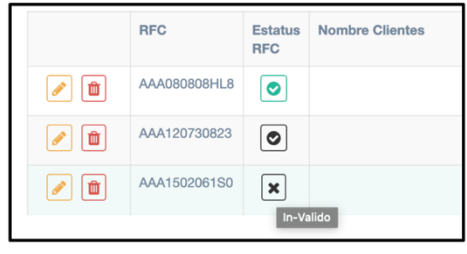

- Con **eListasNegras** podrá visualizar en todo momento la cantidad de proveedores o clientes que tiene registrados en su cuenta, para visualizar esto, solo debe dirigirse a la seccion de clientes y proveedores y en la parte superior de la tabla de registros, aparecerá el total.

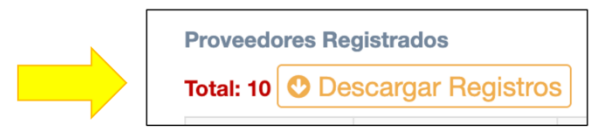

Además, para una mejor gestión de la información de sus registros, podrá hacer uso de la opción "Descargar registros", lo cual, generará un archivo .CSV con todos los RFC y nombres registrados, esto , para que pueda verificar eficazmente su información ya que ésta es la que se validará en **eListasNegras**.

Para usar ésta herramienta, solamente deberá hacer clic en el botón "Descargar Registros", con lo cual iniciará una descarga del archivo .CSV con los registros. Esta accion se puede realizar tanto para proveedores como para clientes.

Localice el archivo en su computadora y proceda a abrirlo, aquí podrá observar todos los registros que se encuentran en **eListasNegras** de una manera mas sencilla.

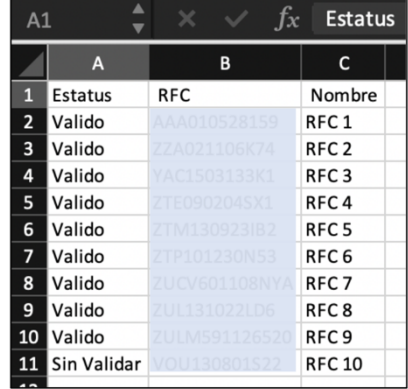

**De igual forma, en la aplicación puede dar de alta sus proveedores o clientes.** El

proceso es muy similar con el apartado web, solo que en la aplicación se excluyen la carga masiva de registros y la descarga de registros.

Para dar de alta un proveedor o cliente, deberá buscar la opción "**Gestión de RFCs**" en el menú lateral o en la pantalla principal.

- Para crear un nuevo registro, deberá seleccionar primero el contribuyente al cual desea registrar el proveedor o cliente.
- Seguido de esto, deberá seleccionar si se trata de un proveedor o un cliente.
- Despues de esto, es necesario introducir el RFC del proveedor o cliente y un nombre (opcional) el RFC proporcionado no podrá modificarse porteriormente. Una vez capturados los datos, damos clic en el botón "**Registrar**.
- Con esto, quedará registrado tu nuevo proveedor. El nombre del proveedor podrá modificarse. Este nombre es para cuestiones unicamente de facil identificación.
- Podrá visualizar entre proveedores o clientes, seleccionando la opción de la parte superiror de la pantalla.

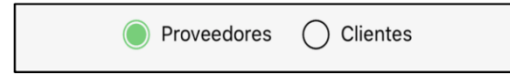

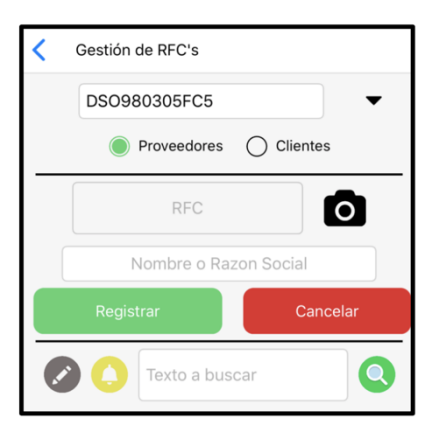

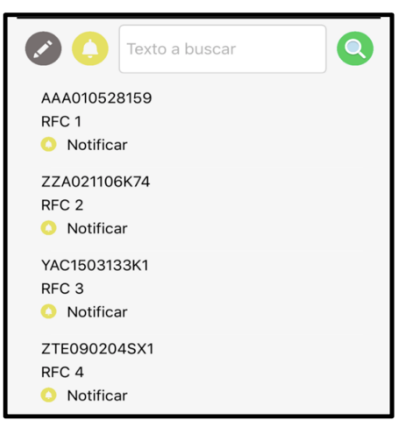

#### **(d) Validación Masiva.**

La validación masiva tiene como objetivo el validar todos los registros de proveedores o clientes en alguna de las listas negras del SAT, esto se realiza registro a registro comparandolo con la información contenida en las listas.

- Para iniciar el proceso de validación masiva, es necesario buscar la opción "**Validación Masiva**" en el menú lateral. y hacer clic en ella, lo cual mostrará lo siguiente en pantalla.

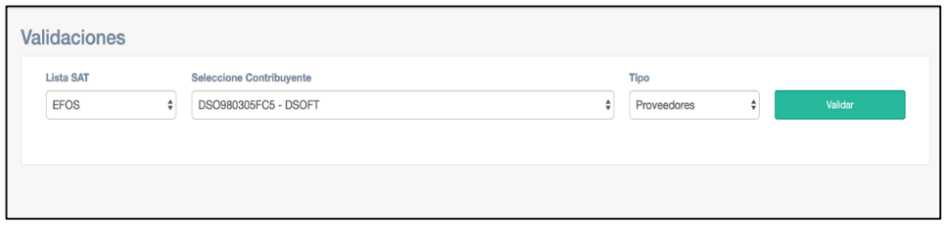

- Para continuar, deberá seleccionar en que lista desea que se haga la validación, seguido de esto, elegir que contribuyente desea validar y por último seleccionar, elegir si desea validar proveedores o clientes. Una vez hecho esto, hacer clic en el botón "Validar", lo cual iniciará el proceso de validación.
- Si no se encontraron coincidencias, aparecerá una ventana emergente, si llegase a haber algún registro que esté contenido en la lista seleccionada, se mostrará el registro y su detalle en pantalla.

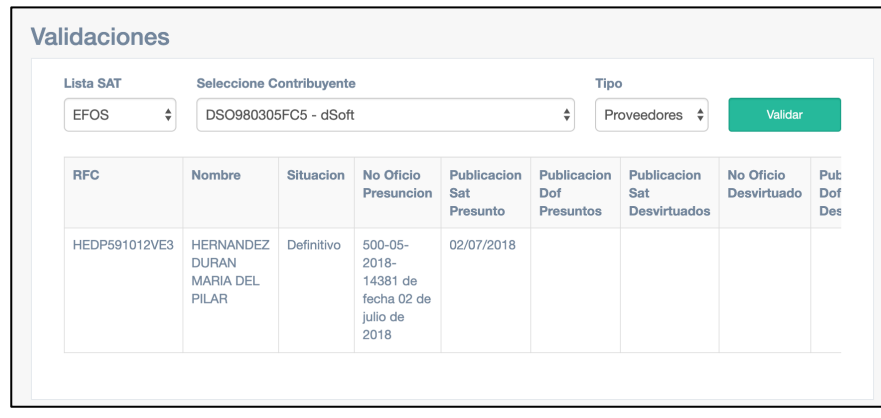

La forma en la que la validación masiva se realiza en la **aplicación** es muy similar a la plataforma web,

- Para iniciar el proceso de validación masiva, es necesario buscar la opción "**Validación Masiva**" en el menú lateral o en la pantalla principal y hacer clic en ella, lo cual mostrará lo siguiente en pantalla.

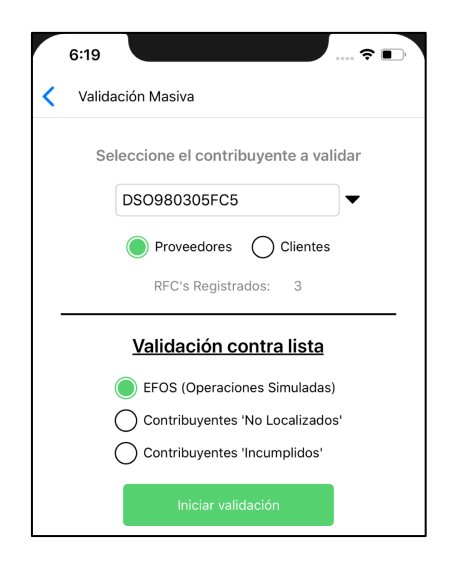

- A continuación, deberá seleccionar en qué contribuyente desea validar, elegir si desea validar proveedores o clientes y finalmente elegir la lista desea que se haga la validación. Una vez hecho esto, hacer clic en el botón "**Validar**", lo cual iniciará el proceso de validación.
- Si no se encontraron coincidencias, aparecerá una ventana emergente. Si llegase a haber algún registro que esté contenido en la lista seleccionada, se mostrará el registro y su detalle en pantalla.

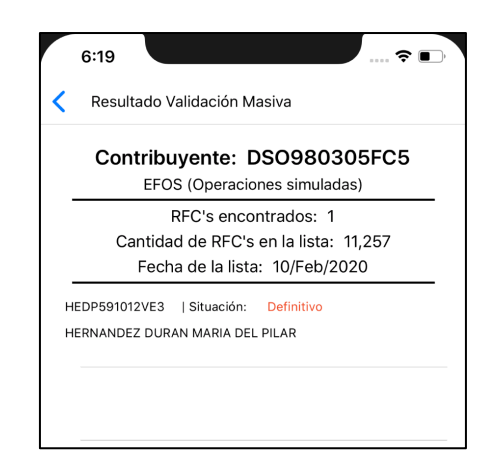

**(e) Mis notificaciones.**

**eListasNegras** cuenta con un sistema de notificaciones interno. En caso de que un proveedor o cliente haya aparecido en la "**Validación masiva**", se generará automáticamente una notificación.

Para poder visualizarla, deberá buscar la opción "**Mis Notificaciones**" en el menú lateral y hacer clic sobre ella. Aquí se mostrará una notificación por cada RFC que se haya encontrado en la validación. Esta notificación contendrá información general del registro encontrado.

Cabe mencionar que en el proceso de "**Validación automática**", se generarán notificaciones también, éstas, si se ha encontrado un EFOS en sus registros, por el momento, el portal web, no contará con notificaciones automáticas mediante el navegador, sin embargo llegarán a través de correo electrónico.

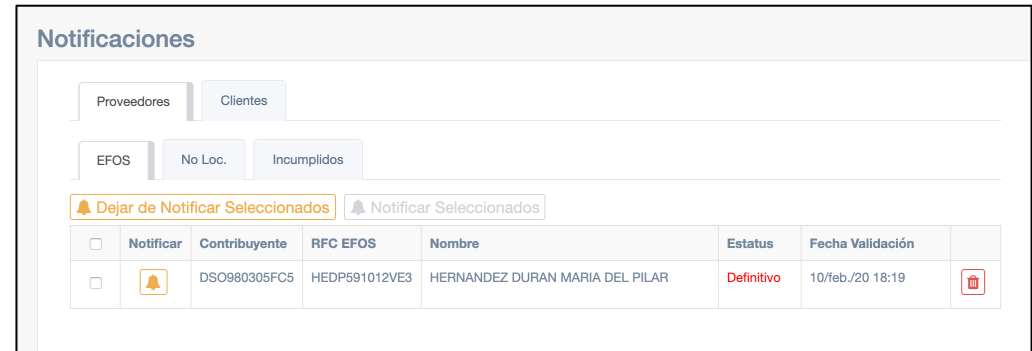

Si su cuenta es Profesional, Empresarial o Corporativo, podrá decidir cuando recibe o no notificaciones de algún cliente o proveedor, esto se puede realizar de dos maneras:

1) Dando clic en el botón en forma de campana.

2) Seleccionando diferentes notificaciones y dando clic en el botón "Dejar de notificar Seleccionados".

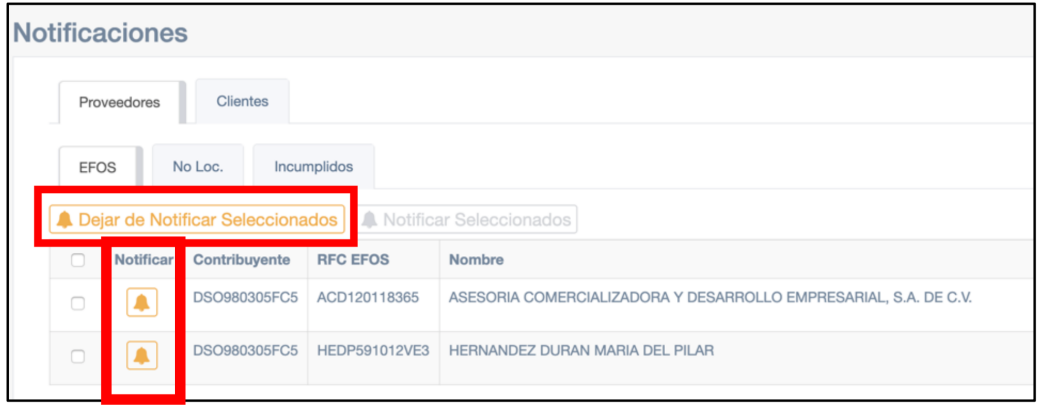

Para poder visualizarlas desde la aplicación , deberá buscar la opción "Mis Notificaciones" en el menú lateral o en el icono de campana en la parte superior de la pantalla principal y hacer clic sobre ella. Aquí se mostrará una notificación por cada RFC que se haya encontrado en la validación. Esta notificación contendrá información general del registro encontrado.

Si su cuenta es Profesional, Empresarial o Corporativo, podrá decidir cuando recibe o no notificaciones de algún cliente o proveedor, esto se puede realizar de tres maneras:

- Dando clic en el botón en forma de campana.
- Haciendo clic sobre el el texto "**Notificaciones activadas/desacrtivadas**".
- Dejar de notificar masivamente seleccionando diferentes notificaciones y dando clic en el botón "**Dejar de notificar seleccionados**".

También puede eliminar las notificaciones seleccionando una y dando clic en el botón de "**Eliminar**".

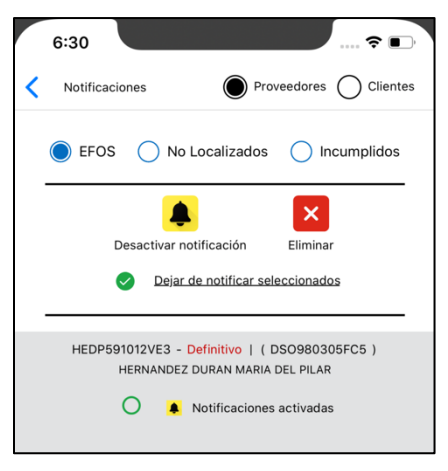

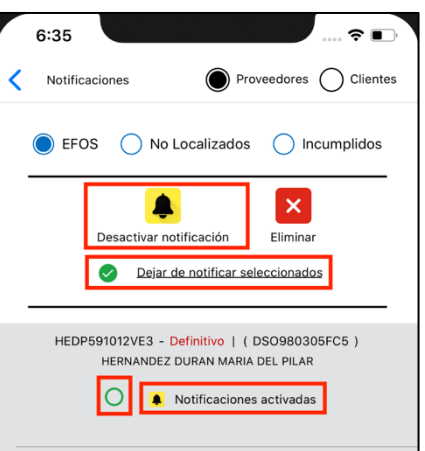

## **3 – Servicios de suscripción de paga**

Al ser usuario con suscripción de paga, además de contar con todos los servicios y herramientas gratuitas, tendrás acceso a otras herramientas y servicios los cuales ayudan a mejorar el seguimiento de proveedores o clientes, ya sea siguiendo su proceso por los estrados del SAT hasta validaciones y un servicio de notificaciones especializado.

Cabe destacar que al ser suscriptor de paga contará con diferentes características, cantidad de registros permitidos y servicios, las cuales se enlistan a continuación.

- Suscripción Profesional:

- Todos los servicios antes mencionados.
- Registro de hasta 50 proveedores y 50 clientes.
- Validación automática diaria de proveedores y clientes registrados en la lista actualizada de EFOS.
- Alertas por email y notificaciones push de publicaciones nuevas de lista de EFOS.
- Alertas por email y notificaciones push de proveedores y clientes localizados en lista de EFOS.
- Consulta de EFOS notificados como "Previstos" por Estrados SAT.

- Suscripción Empresarial:

- Todos los servicios antes mencionados.
- Registro de hasta 1,000 proveedores y 1,000 clientes.
- Validación automática diaria de proveedores y clientes registrados en listas actualizadas de EFOS, No localizados e incumplidos.
- Alertas por email y notificaciones push de publicaciones nuevas de listas SAT.
- Alertas por email y notificaciones push de proveedores y clientes localizados en lista de EFOS, No localizados e incumplidos.
- Consulta de EFOS notificados como "Previstos" por Estrados SAT.
- Suscripción Corporativa:
	- Todos los servicios antes mencionados.
	- La diferencia con los otros es que se debe solicitar una cotización si el número de clientes o proveedores es mayor a 1000.
	- Los usuarios son de acuerdo al número de empresas y RFCs a monitorear.

## **A) Validación automática.**

Este servicio hace referencia a que cuando actualizamos las listas negras del SAT (EFOS, NO LOCALIZADOS, INCUMPLIDO y ESTRADOS) también corremos un proceso en la nube el cual se encarga de comparar y validar cada uno de los registros que usted tiene en sus proveedores y clientes en la nueva información actualizada.

Esto se hace con el objetivo de identificar y mantenerlos actualizados sobre la situación de sus proveedores y clientes y que pueda tomar acciones en caso de que se encuentre una coincidencia.

Si se llega encontrar alguna coincidencia, se procederá a usar el servicio de notificaciones, el cual se describe a continuación.

La validación automática se realiza y aplicará lo establecido por la suscripción adquirida, es decir que dependerá de su suscripción en donde se realiza la validación de sus registros.

#### **B) Servicio de notificaciones.**

Este servicio de notificaciones es distinto al apartado de "Mis notificaciones".

Tiene el objetivo de enviar alertas tanto por correo como por notificaciones push (para celulares) al momento en que:

- Se actualiza una de las listas SAT.
- Se encuentra un Proveedor durante el proceso de validación automática.
- Se encuentra un Cliente durante el proceso de validación automática.

Usted recibirá estas notificaciones dependiendo lo establecido por la suscripción gratuita, es decir que dependerá de la suscripción que tipo de notificaciones se envían.

*Bajo cualquier plan o suscripción se recibirá correo y notificación al celular, solo variará la categoría de la cual recibe.*

### **C) Estrados SAT.**

Con esta característica, se podrá localizar y visualizar el detalle del contenido de documentos oficiales de notificaciones a los EFOS vía estrados SAT, destacando que actualmente contamos con una base de datos de más de 8,500 registros Y sus respectivos archivos PDF.

El objetivo de los estrados, es tener infromación de todo el proceso de un contribuyente que haya sido catalogado en alguna de las listas negras, o en caso de que no haya sido así aun, saber los contribuyentes los cuales inician procesos con el SAT

Para hacer uso de esta característica, es necesario buscar en el menú lateral la opción "Consulta Estrados", hacer clic en ella y aparecerá la siguiente pantalla:

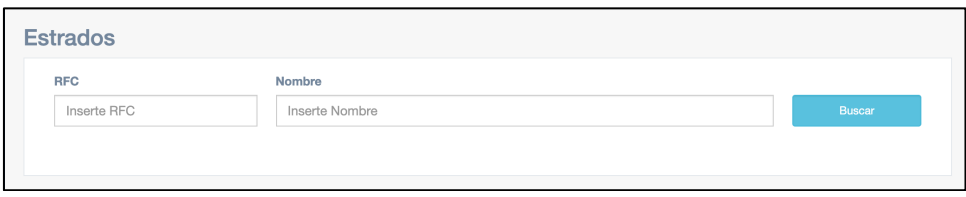

Una vez en ésta pantalla, podrá buscar un RFC específico o podrá buscar un nombre o texto. Una vez ingresado el campo de elección, hacer clic en el botón "Buscar".

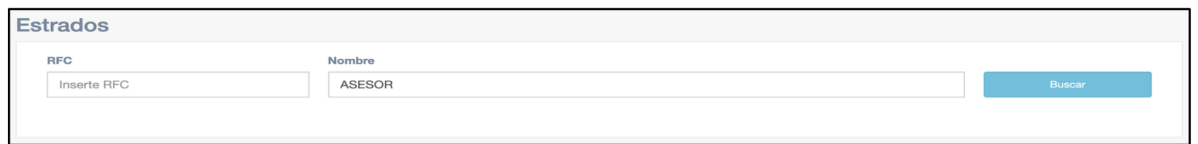

Si se encuentran registros coincidentes, aparecerá una lista con información relacionada al estrado en cuestión.

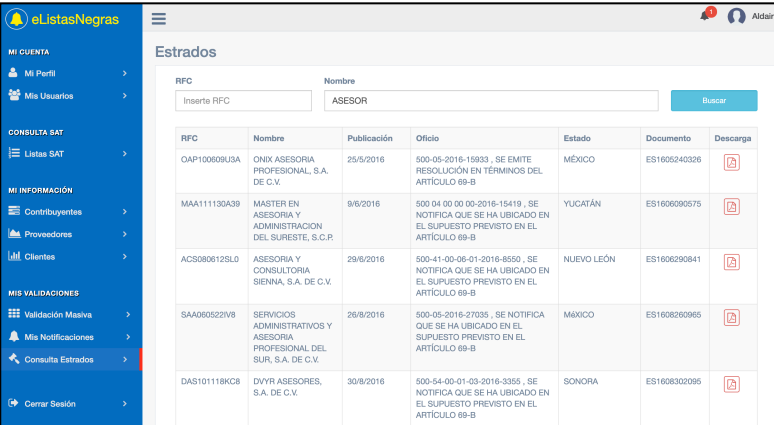

Para hacer uso de esta característica desde la **aplicación** es necesario buscar en el menú lateral o en la pantalla principal la opción "Estrados SAT", hacer clic en ella y aparecerá la siguiente pantalla:

Podrá hacer la búsqueda de estrados ingresando en la caja de texto un RFC o un texto específico. Una vez ingresado, deberá hacer clic en el botón con icono en forma de lupa.

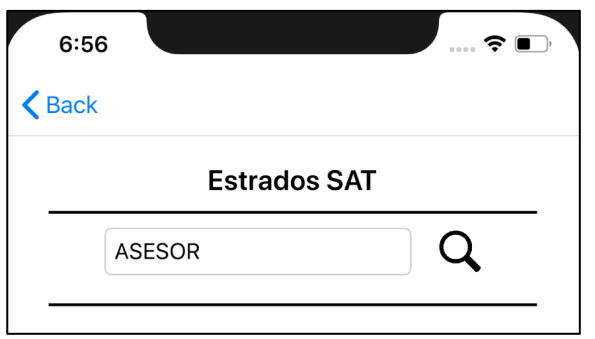

Si se encuentran coincidencias, aparecerá una lista que mostrará información del estrado, si desea consultar el archivo de algún estado, deberá hacer clic en el botón en forma de PDF, lo cual iniciará el proceso de descarga.

Una vez se haya finalizado la descarga, **eListasNegras** te dará la opción de abrir el archivo en tu aplicación preferida.

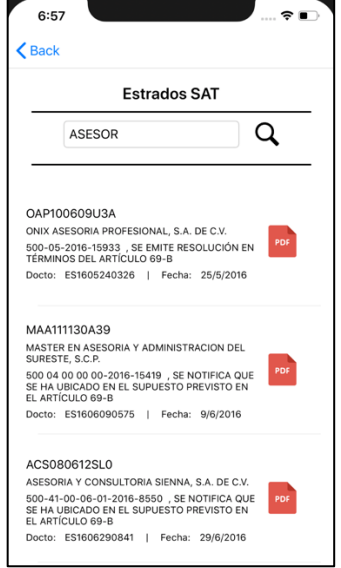

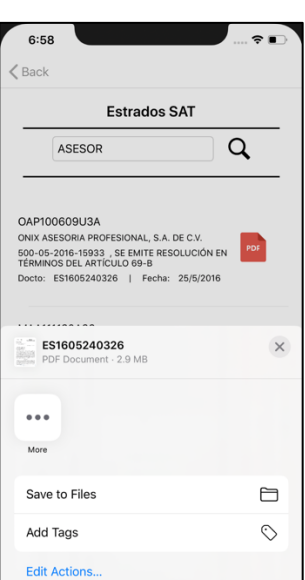

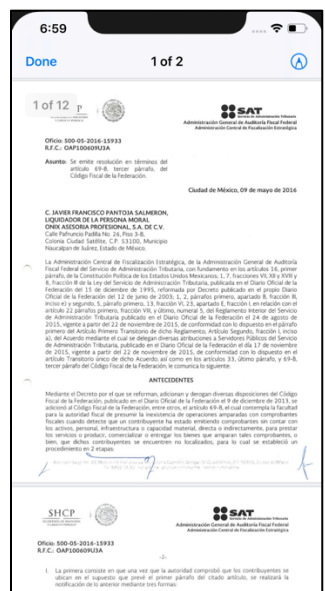

### **D) Alta de usuarios adicionales**

Al ser usuario empresarial o corporativo, podrá dar de alta hasta 3 usuarios adicionales en caso de ser empresarial o N cantidad dependiendo el número de RFCs que maneje en su cuenta en caso de ser corporativa. Esto sirve para que diferentes personas puedan estar al tanto de las actualizaciones y notificaciones de los proveedores o clientes desde cuentas "Independientes" ligadas a la cuenta principal.

Para dar de alta a un usario será necesario seguir los pasos que a continuación se muestran:

- Si tienes un tipo de cuenta de las antes mencionadas, se mostrará en el menú lateral una opción llamada "**Mis usuarios**" sobre la cual tendremos que hacer clic para cargar el módulo.

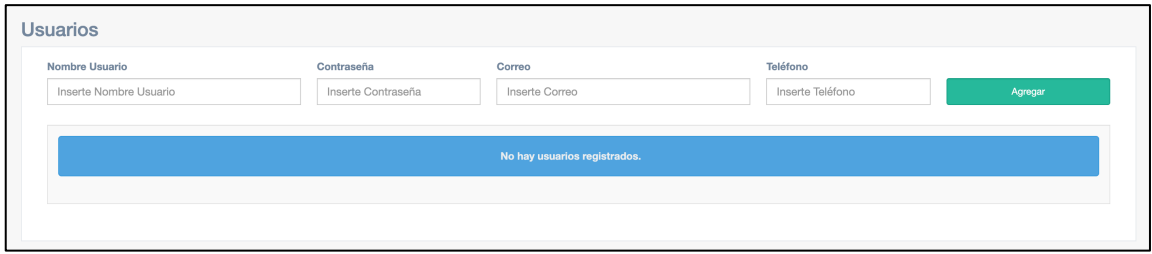

- Para dar de alta un nuevo usuario adicional, necesitará proporcionar nombre, correo, telefono y definir una contraseña para ese usuario.
- Una vez ingresados los datos, solo hay que hacer clic en el botón "**Agregar**" con lo cual quedará registrado nuestro nuevo usuario adicional.
- El nuevo usuario podrá ahora dirigirse a eListasNegras web o a la App e ingresar el correo con el que se dio de alta y la contraseña establecida. Y Comenzará a hacer uso de las herramientas propias de la cuenta, además de comenzar a recibir notificaciones de lo que suceda en la cuenta.

Para dar de alta a un usario desde la aplicación, el proceso es igual al de la página web.

- Deberá identificar en el menú desplegable la opción "**Mis usuarios**", donde deberá hacer clic sobre el y con el cual se abrirá una nueva pantalla.

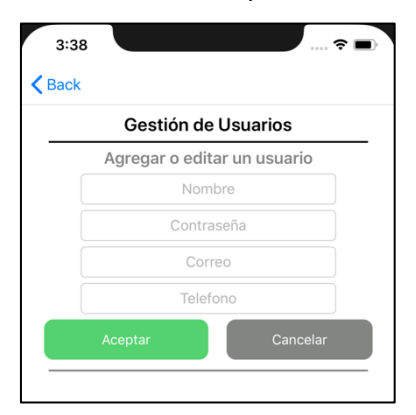

- Para dar de alta un nuevo usuario adicional, necesitará proporcionar nombre, correo, telefono y definir una contraseña para ese usuario.
- Una vez ingresados los datos, solo hay que hacer clic en el botón "**Agregar**" con lo cual quedará registrado nuestro nuevo usuario adicional.
- El nuevo usuario podrá ahora dirigirse a eListasNegras web o a la App e ingresar el correo con el que se dio de alta y la contraseña establecida. Y Comenzará a hacer uso de las herramientas propias de la cuenta, además de comenzar a recibir notificaciones de lo que suceda en la cuenta.